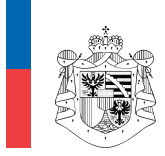

AMT FÜR JUSTIZ FÜRSTENTUM LIECHTENSTEIN

STIFTUNGSAUFSICHT UND GELDWÄSCHEREIPRÄVENTION

Dokumentnummer AJU / v50.001.02

Dokumentdatum 04/2024

Direktkontakt info.vwb.aju@llv.li

# **Anleitung zur elektronischen Datenerfassung im Verzeichnis der wirtschaftlich berechtigten Personen (VwbP)**

# **Inhaltsverzeichnis**

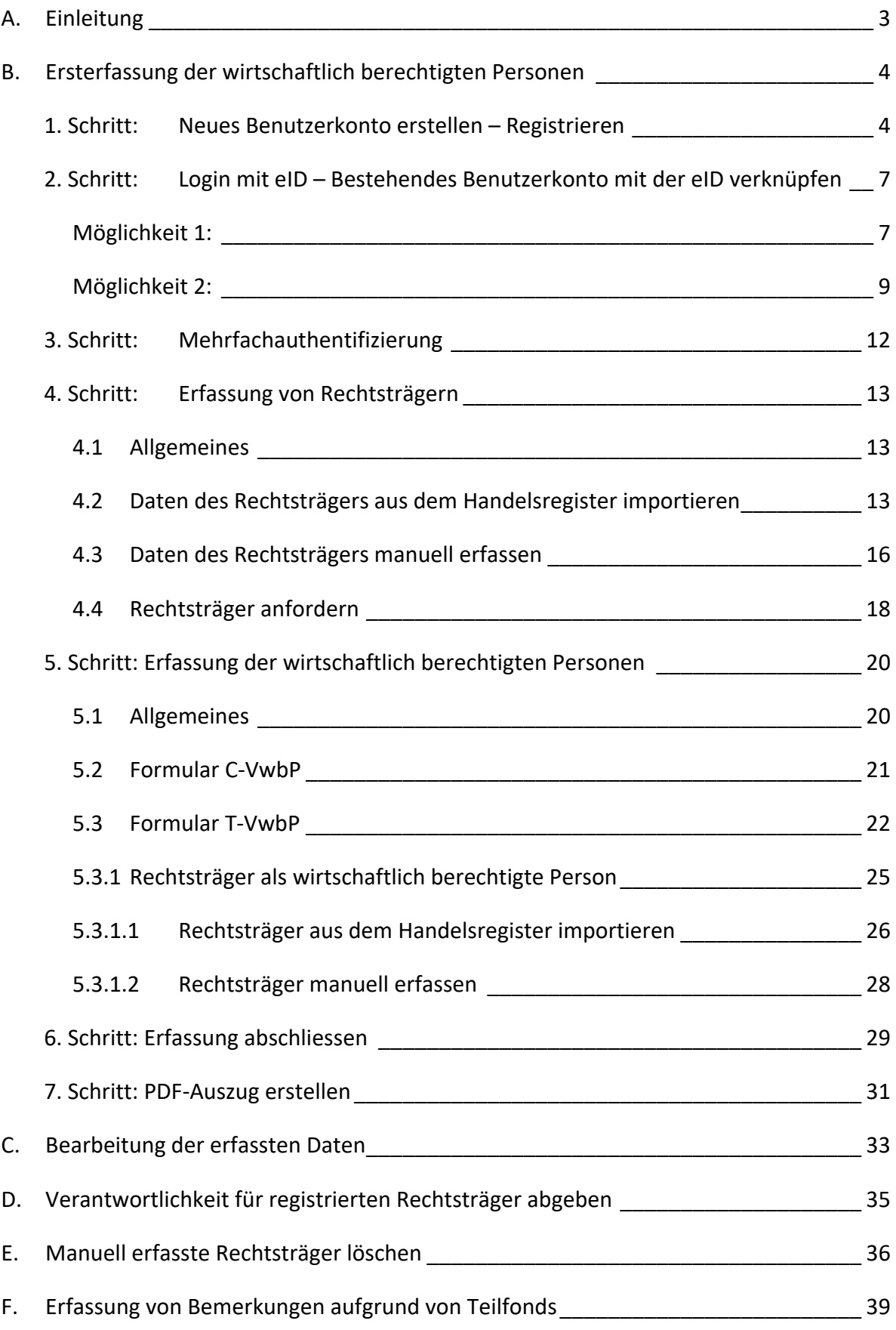

# **A. Einleitung**

Das Amt für Justiz (im Folgenden: AJU) führt das Verzeichnis der wirtschaftlich berechtigten Personen von Rechtsträgern (im Folgenden: VwbP) elektronisch. Rechtsträger gemäss Anhang 1 und Anhang 2 des Gesetzes über das Verzeichnis der wirtschaftlich berechtigten Personen von Rechtsträgern (VwbPG) sind verpflichtet, die Daten der wirtschaftlich berechtigten Personen im Online‐Portal des VwbP (im Folgenden: Verzeichnis) unter https://vwb.llv.li einzutragen.

Der Rechtsträger ist für die Eintragung im Verzeichnis verantwortlich<sup>1</sup>, ebenso auch für die Richtigkeit und Vollständigkeit der eingetragenen Angaben. Die Daten sind aktuell zu halten und Änderungen binnen der gesetzlichen Frist im Verzeichnis anzupassen<sup>2</sup>.

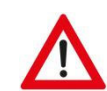

## **ACHTUNG:**

Verwenden Sie für die Registrierung und die anschliessende Datenerfassung jeweils die aktuelle Version einer der folgenden Internetbrowser:

- Chrome
- Firefox
- Safari

Folgende Internetbrowser sollen nicht verwendet werden:

- Internet Explorer
- Edge

Das Verzeichnis gewährt bei den beiden genannten Internetbrowsern keine einwandfreien Funktionen.

 $1$  Art. 4 Abs. 4 VwbPG

<sup>2</sup> Art. 4 Abs. 5 VwbPG

# **B. Ersterfassung der wirtschaftlich berechtigten Personen**

Um die wirtschaftlich berechtigten Personen im Verzeichnis erfassen zu können, sind nachfolgende Schritte zu befolgen:

# **1. Schritt: Neues Benutzerkonto erstellen – Registrieren**

- Öffnen Sie das Verzeichnis unter folgendem Link: https://vwb.llv.li

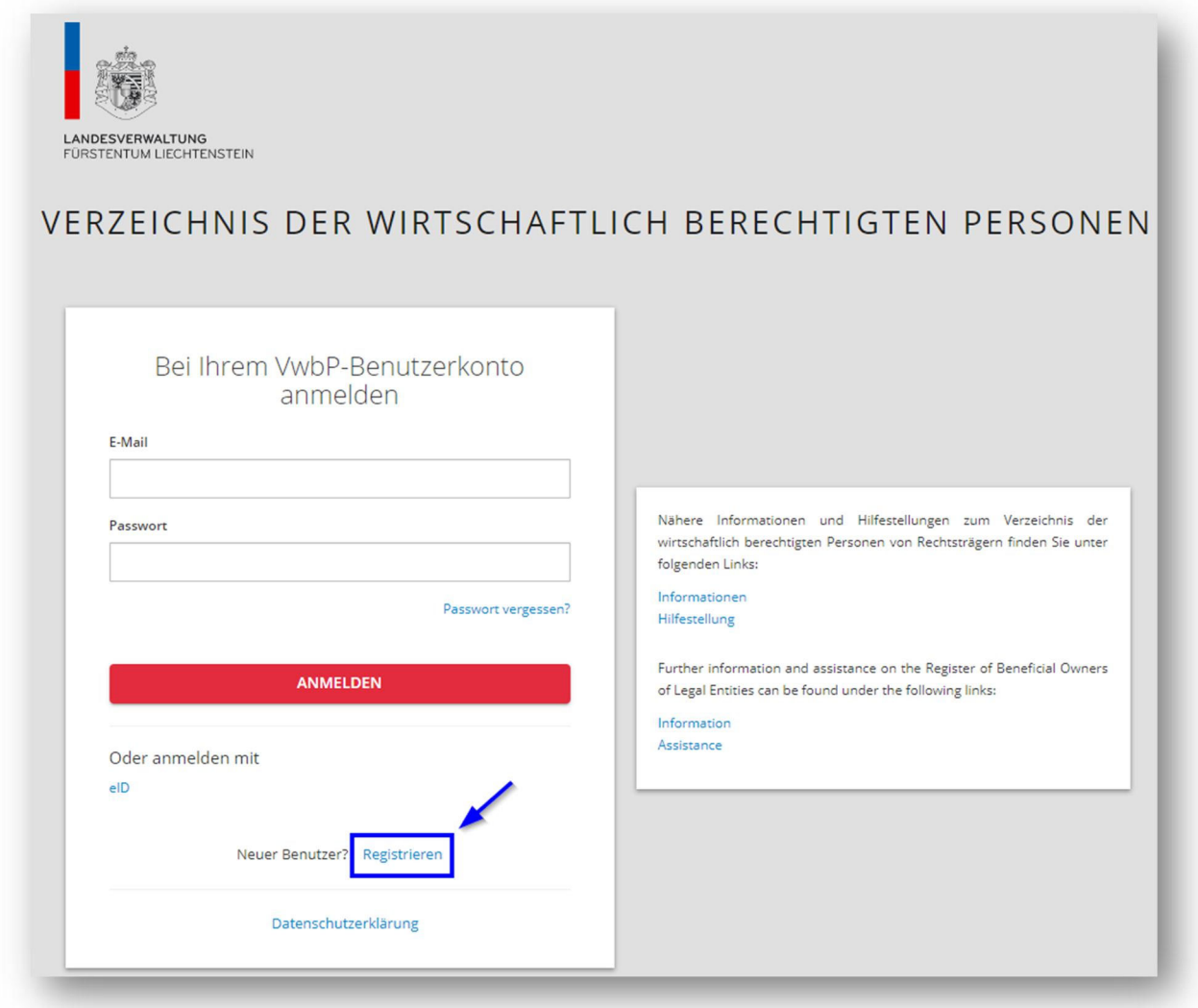

- Verfügen Sie noch über kein Benutzerkonto, können Sie mittels "Registrieren" ein neues Benutzerkonto erstellen:

- Für die Registrierung sind folgende Angaben **zum Benutzer** zu erfassen:

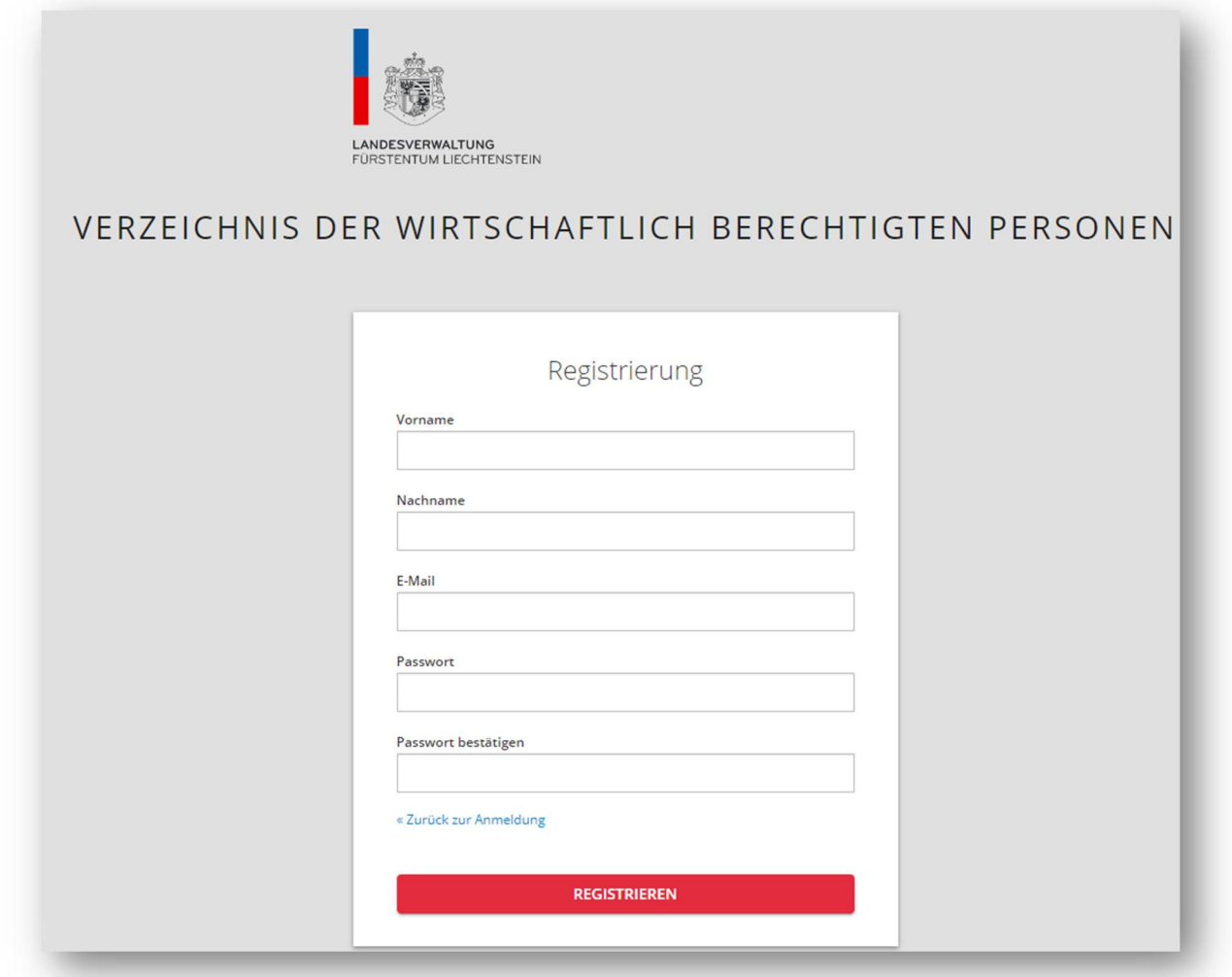

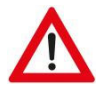

# **ACHTUNG:**

Das Passwort muss aus **mindestens acht Zeichen** bestehen. Ebenfalls muss das Passwort mindestens drei der folgenden Kategorien enthalten:

- Grossbuchstaben (A‐Z)
- Kleinbuchstaben (a‐z)
- Ziffern (0‐9)
- Sonderzeichen (Beispiel: !,# oder %)
- Schliessen Sie nach dem Klicken auf "REGISTRIEREN" das Verzeichnis.
- Sie erhalten eine E‐Mail, um die E‐Mail‐Adresse Ihres Benutzerkontos zu verifizieren. Klicken Sie in der E-Mail auf "Registrierung abschliessen".

- Nachdem die E‐Mail‐Adresse verifiziert wurde, ist das Benutzerprofil zu vervollständigen. Es sind Angaben zu den Benutzerdaten sowie zu einer Kontaktperson zu ergänzen. Die Kontaktperson kann – muss aber nicht – identisch mit dem Benutzer sein:

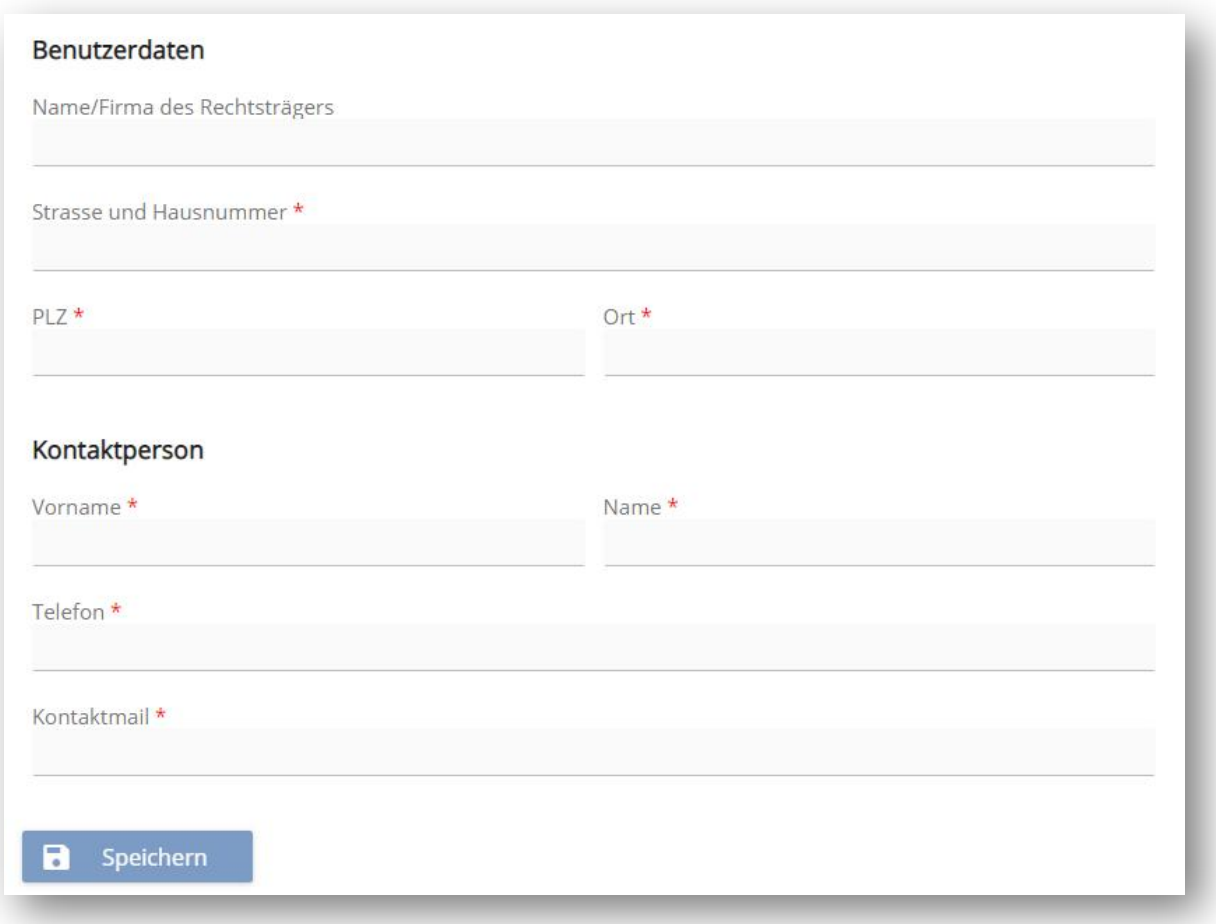

# **2. Schritt: Login mit eID – Bestehendes Benutzerkonto mit der eID verknüpfen** *(optional)*

Im Verzeichnis besteht die Möglichkeit, sich mit der liechtensteinischen eID einzuloggen. Hierfür ist jedoch immer vorab zwingend der 1. Schritt (Neues Benutzerkonto erstellen: Registrieren) auszuführen. Nach Abschluss der Registrierung kann das bestehende Benutzerkonto mit der eID verknüpft werden. Hierfür gibt es zwei Möglichkeiten:

#### **Möglichkeit 1:**

- Melden Sie sich bei Ihrem bestehenden Benutzerkonto an.
- Klicken Sie oben rechts auf die drei Punkte und wählen Sie dann "Zugangsdaten" aus:

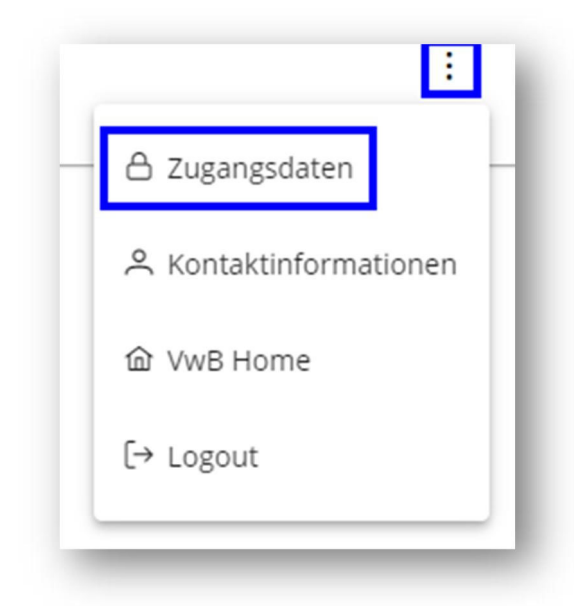

Wählen Sie anschliessend auf der linken Seite den Punkt "Föderierte Identität" aus. Anschliessend kann die eID mittels "Hinzufügen" hinzugefügt werden:

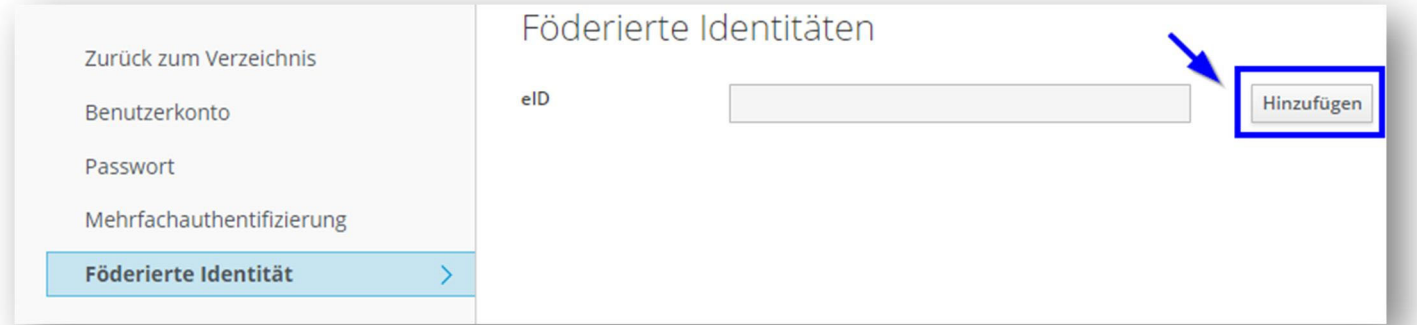

- Öffnen Sie auf Ihrem Smartphone die eID.li‐App und melden Sie sich an.

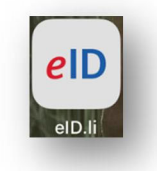

- Gehen Sie im Tab "Home" auf "Identifizieren":

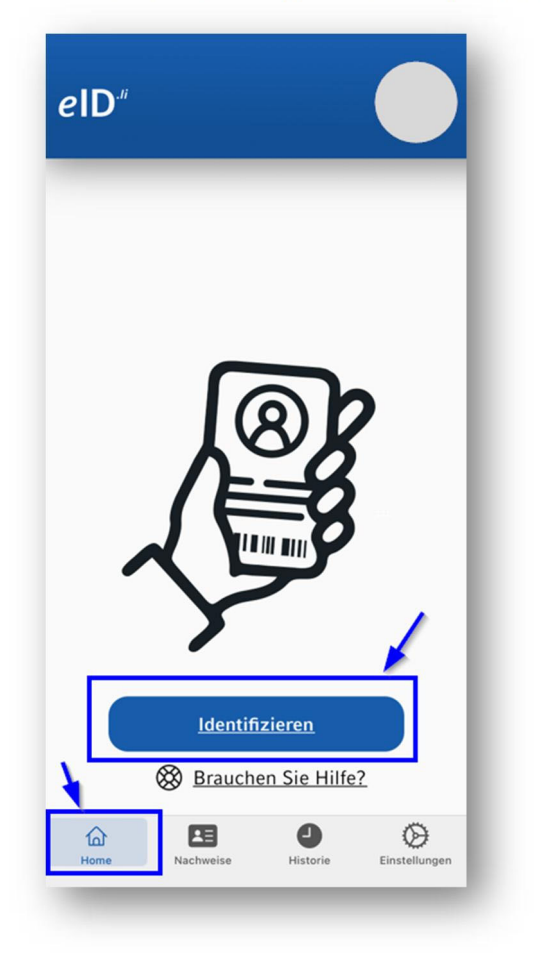

- Geben Sie den angezeigten eID‐Code zum Identifizieren im Verzeichnis ein und bestätigen Sie die Identifizierung in der eID-App mittels "Anmelden".
- Ist die eID mit dem Benutzerkonto verknüpft, wird diese bei "Föderierte Identitäten" angezeigt. Die eID kann bei Bedarf mittels "Entfernen" aus dem Benutzerkonto gelöscht werden:

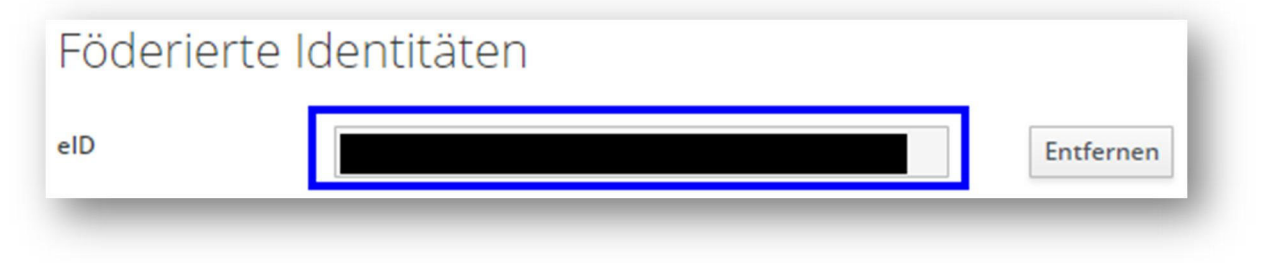

# **Möglichkeit 2:**

- Öffnen Sie das Verzeichnis unter folgendem Link: https://vwb.llv.li
- Wählen Sie "Oder anmelden mit eID" aus:

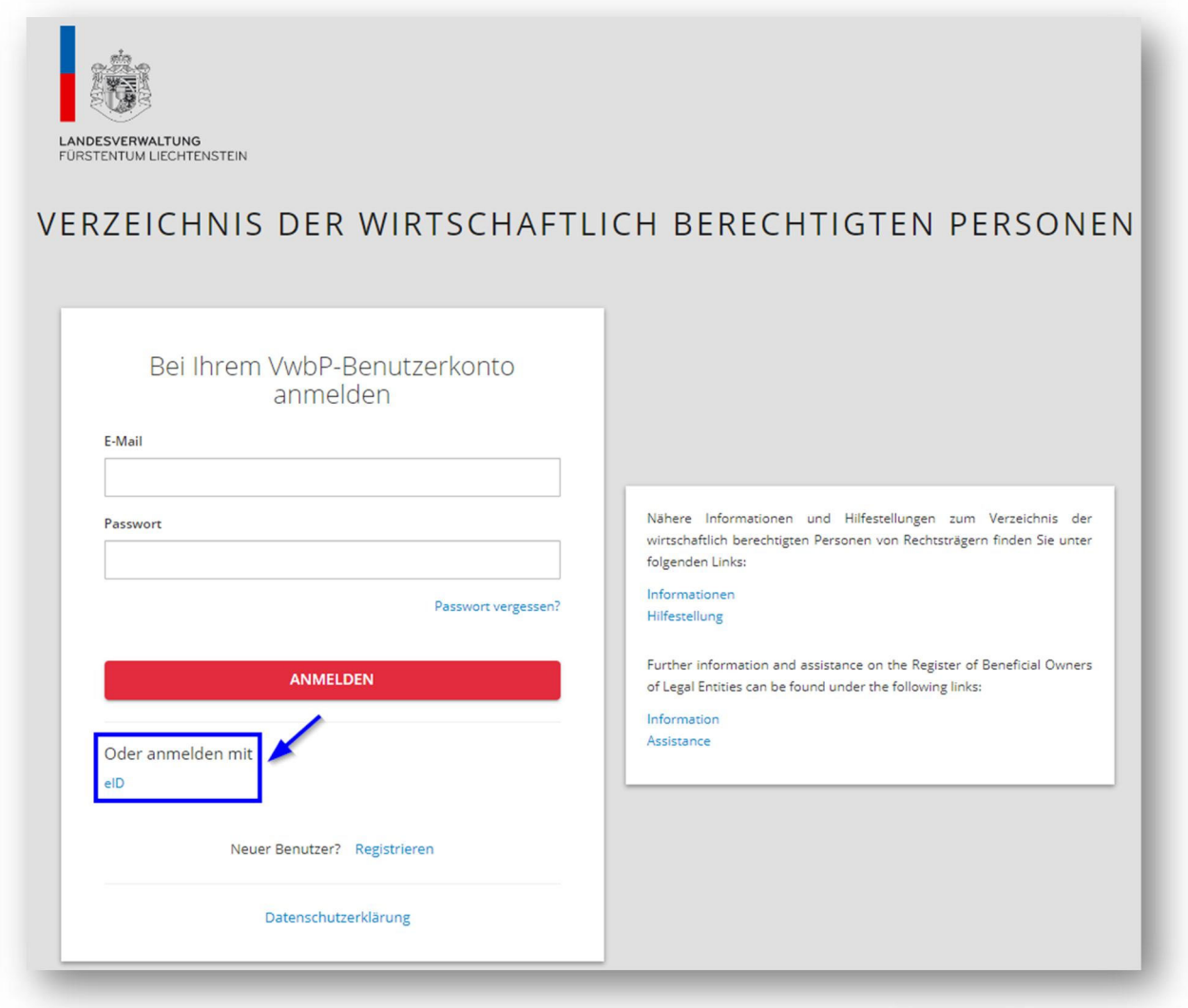

- Öffnen Sie auf Ihrem Smartphone die eID.li‐App und melden Sie sich an.

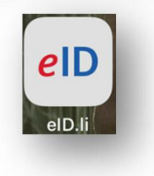

- Gehen Sie im Tab "Home" auf "Identifizieren":

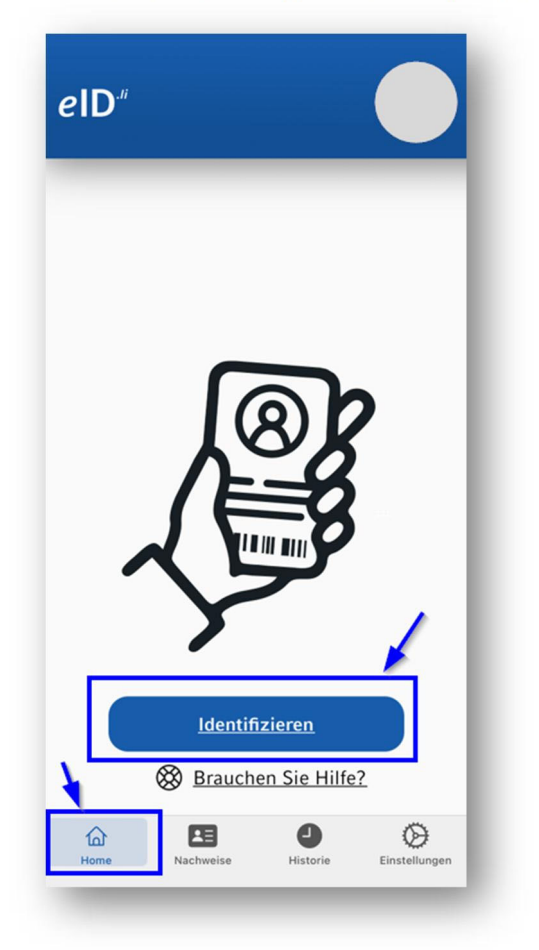

- Geben Sie den angezeigten eID‐Code zum Identifizieren im Verzeichnis ein und bestätigen Sie die Identifizierung in der eID-App mittels "Anmelden".

- Melden Sie sich bei Ihrem Benutzerkonto an, um das Benutzerkonto mit der eID zu verknüpfen:

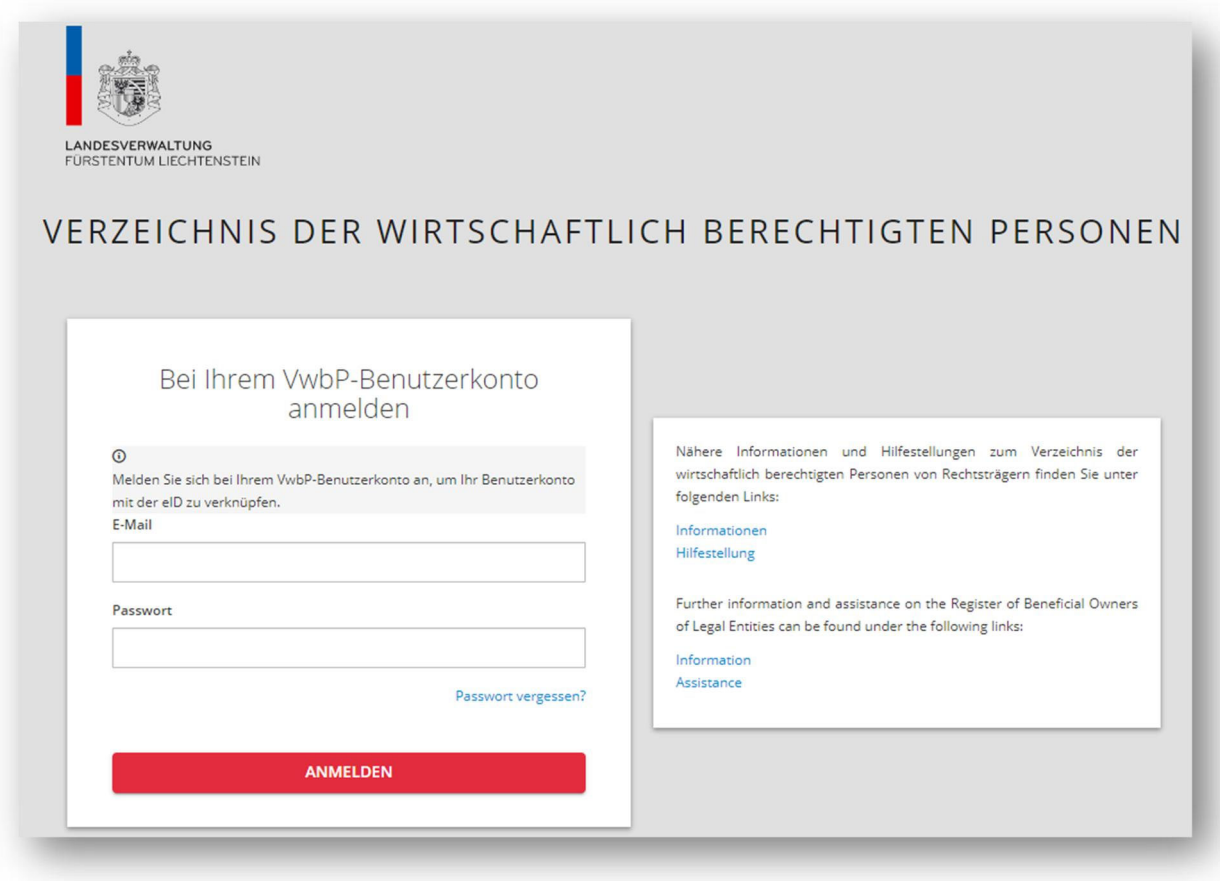

# **3. Schritt: Mehrfachauthentifizierung** *(optional)*

Der Sicherheitsstandard für das Login im Verzeichnis kann durch das Aktivieren der Mehrfachauthentifizierung erhöht werden. Gehen Sie hierfür wie folgt vor:

- Klicken Sie oben rechts auf die drei Punkte und wählen Sie dann "Zugangsdaten" aus:

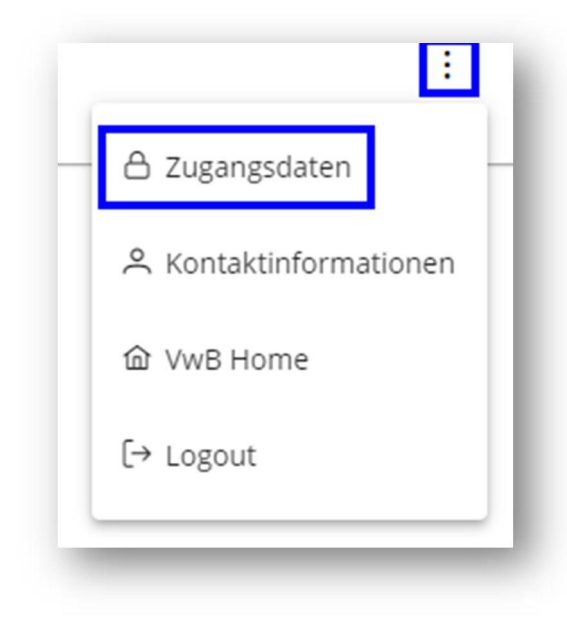

- Wählen Sie anschliessend auf der linken Seite den Punkt "Mehrfachauthentifizierung" aus und befolgen Sie die diesbezüglichen Anweisungen:

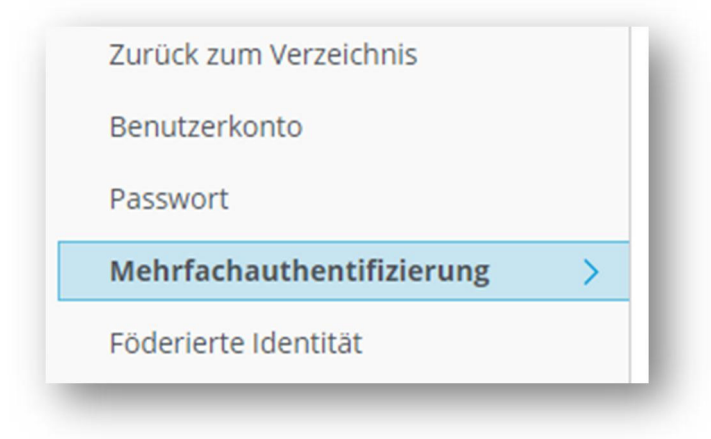

## **4. Schritt: Erfassung von Rechtsträgern**

#### **4.1 Allgemeines**

- Pro Benutzerkonto können mehrere Rechtsträger erfasst werden. Es muss nicht für jeden zu erfassenden Rechtsträger ein eigenes Benutzerkonto erstellt werden.
- Bei denjenigen Rechtsträgern, welche im Handelsregister eingetragen oder hinterlegt sind, sind die Daten des Rechtsträgers aus dem Handelsregister **zwingend** zu importieren. Nicht im Handelsregister eingetragene und hinterlegte Rechtsträger sind manuell zu erfassen (sh. hierzu Punkt 4.3).

#### **4.2 Daten des Rechtsträgers aus dem Handelsregister importieren (Ersterfassung)**

- Werden die Daten der wirtschaftlich berechtigten Personen erstmals für einen Rechtsträger erfasst, ist der Rechtsträger zunächst mittels "Daten des Rechtsträgers aus Handelsregister importieren" in das Benutzerkonto zu importieren:

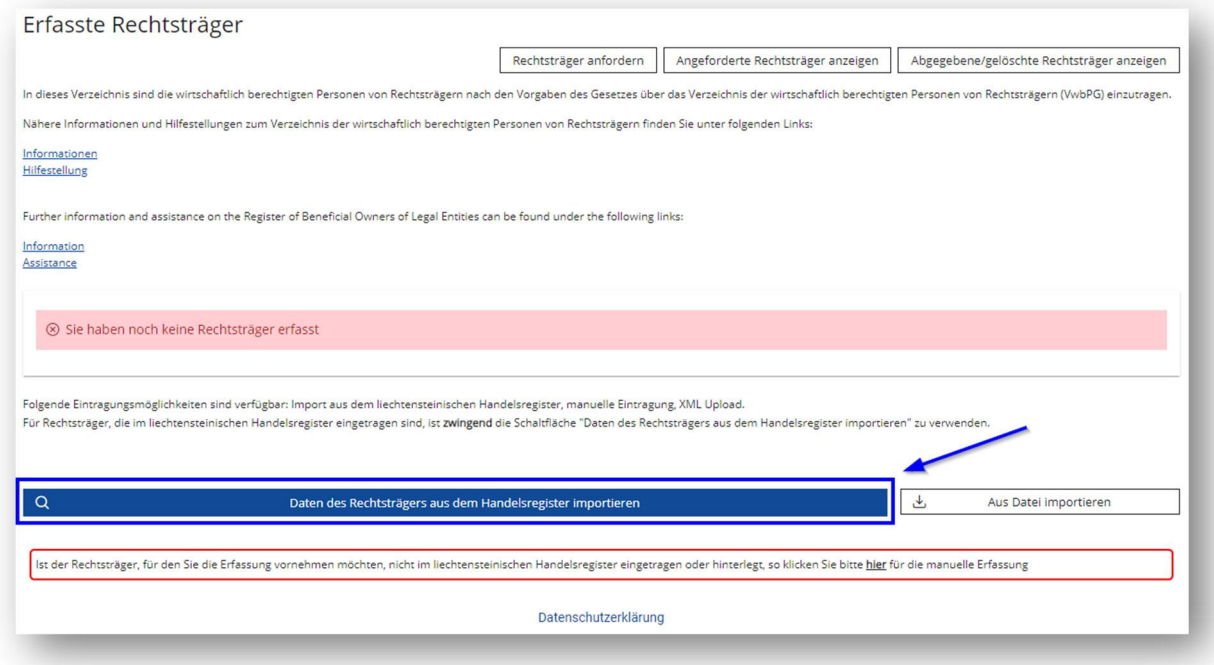

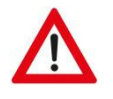

## **ACHTUNG:**

Die Angabe der **exakten Registernummer** und des/der **exakten Namens/Firma/Bezeichnung** des Rechtsträgers sind zwingend erforderlich.

- Die Angaben zur Registernummer und Name/Firma/Bezeichnung des Rechtsträgers finden Sie auf dem Handelsregisterauszug:

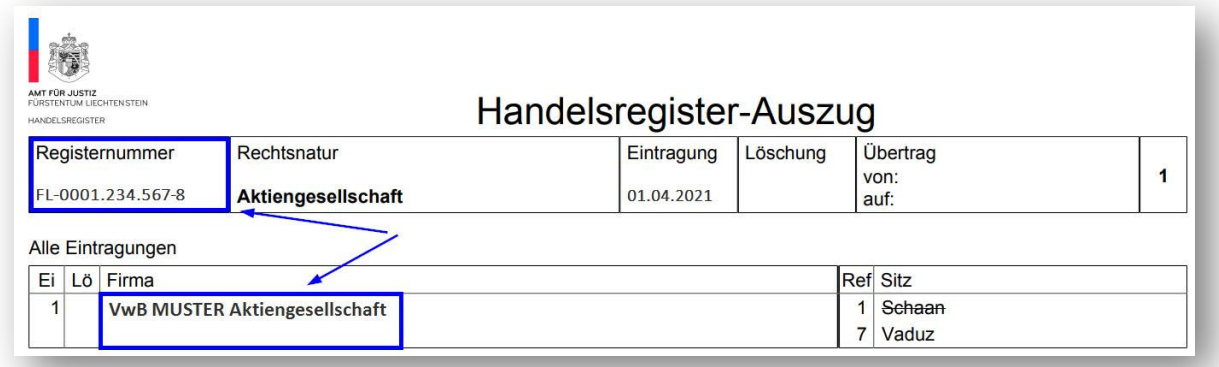

- Liegt Ihnen kein aktueller Handelsregisterauszug vor, finden Sie die notwendigen Angaben unter folgendem Link: www.handelsregister.li

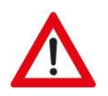

# **ACHTUNG:**

Sowohl Registernummer als auch Name/Firma/Bezeichnung des zu importierenden Rechtsträgers hat der exakten Schreibweise gemäss Handelsregisterauszug zu entsprechen.

Falls Registernummer oder Name/Firma/Bezeichnung des Rechtsträgers falsch angegeben werden, kann der Rechtsträger nicht identifiziert und somit nicht erfasst werden.

#### Beispiel:

Anstatt "VwB MUSTER Aktiengesellschaft" wird fälschlicherweise "VwB MUSTER AG" eingegeben. Der Rechtsträger kann nicht identifiziert und somit nicht erfasst werden, da nicht die exakte Schreibweise gemäss Handelsregisterauszug eingegeben wurde.

- Wenn sowohl Registernummer als auch Name/Firma/Bezeichnung des Rechtsträgers exakt eingegeben wurden, kann der Rechtsträger mittels "Rechtsträger suchen" angezeigt werden. Folgende Angaben werden direkt aus dem Handelsregister übernommen:
	- Registernummer
	- Name/Firma/Bezeichnung
	- Rechtsform
	- Sitz
	- Repräsentanz/Zustelladresse

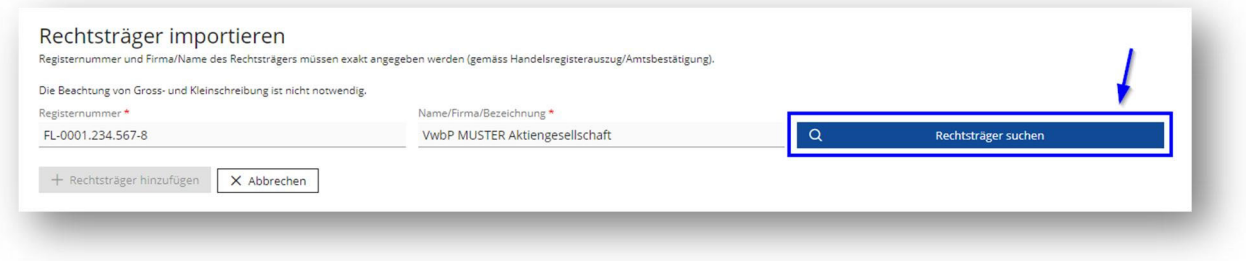

- Damit der Rechtsträger erfasst wird, muss anschliessend "Rechtsträger hinzufügen" angewählt werden:

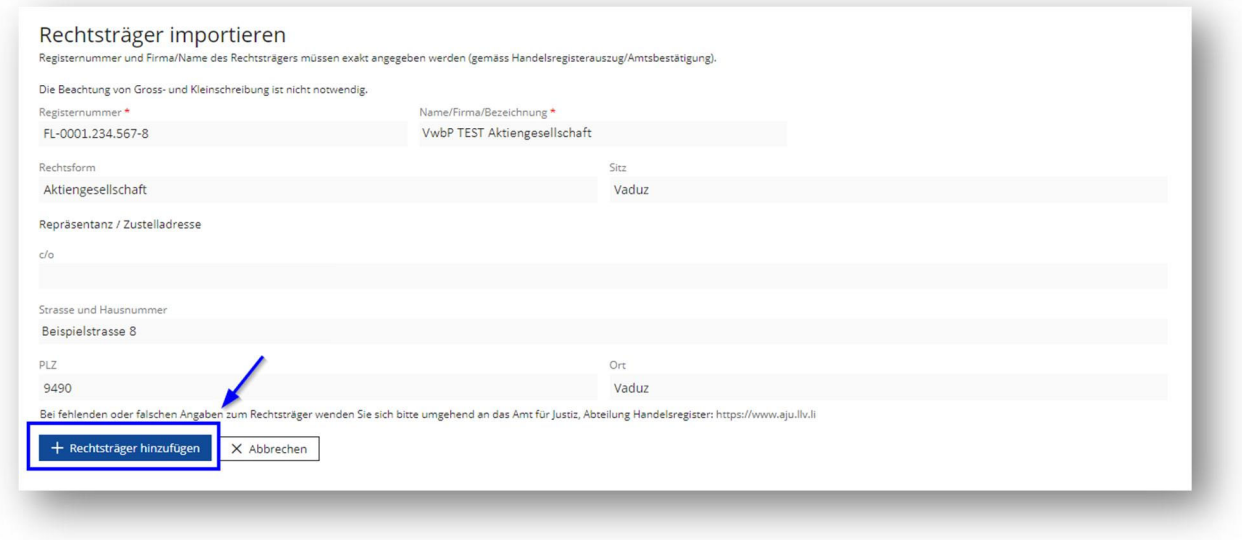

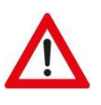

#### **ACHTUNG**

Bei fehlenden oder falschen Angaben wenden Sie sich bitte umgehend an das Amt für Justiz, Abteilung Handelsregister: https://www.aju.llv.li

- Solange sich der Rechtsträger im Erfassungsstatus "In Bearbeitung" befindet, kann dieser mittels "Rechtsträger löschen" wieder aus dem Benutzerkonto entfernt werden, ohne dass eine rechtlich genügende Eintragung erfasst wird:

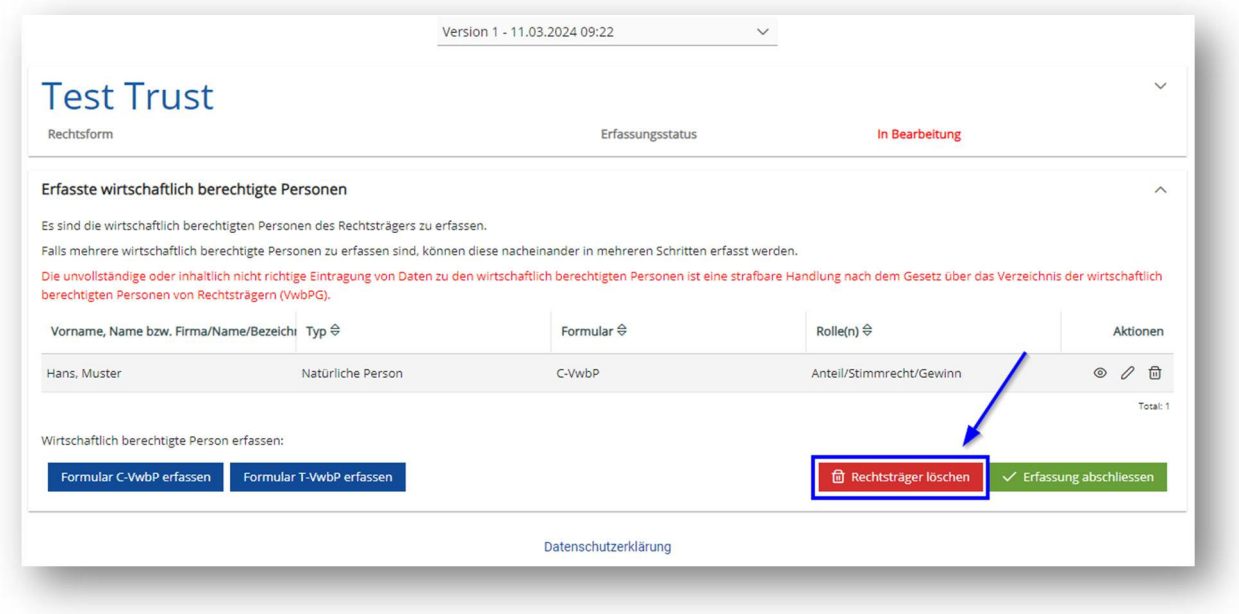

#### **4.3 Daten des Rechtsträgers manuell erfassen**

- Um einen Rechtsträger manuell zu erfassen, ist "hier" anzuwählen:

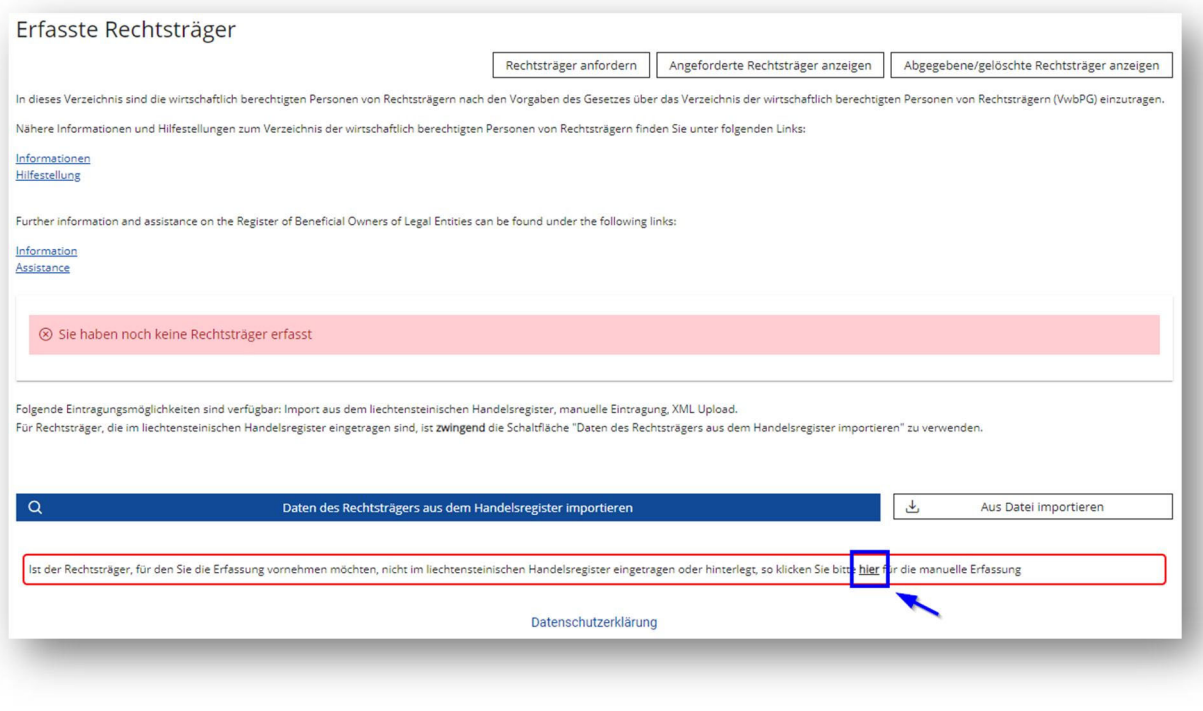

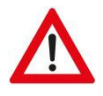

#### **ACHTUNG**

Es dürfen nur diejenigen Rechtsträger manuell erfasst werden, die im liechtensteinischen Handelsregister weder eingetragen noch hinterlegt sind. Sofern der betroffene Rechtsträger im liechtensteinischen Handelsregister eingetragen bzw. hinterlegt ist, sind seine Daten zwingend aus dem Handelsregister zu importieren (sh. Punkt 4.2).

Werden Rechtsträger, welche im Handelsregister eingetragen bzw. hinterlegt sind, manuell erfasst, anstatt aus dem Handelsregister importiert, wird die Erfassung im Verzeichnis als unzureichend erachtet.

- Bestätigen Sie mittels "Rechtsträger erfassen", dass der zu erfassende Rechtsträger nicht im liechtensteinischen Handelsregister eingetragen (oder hinterlegt) ist:

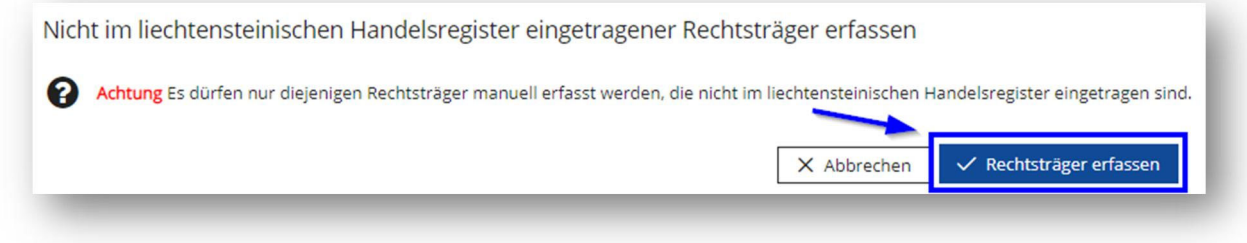

- Anschliessend können folgende Angaben manuell eingegeben werden. Pflichtfelder sind mit "\*" gekennzeichnet. Der Rechtsträger kann mittels "Speichern" hinzugefügt werden:

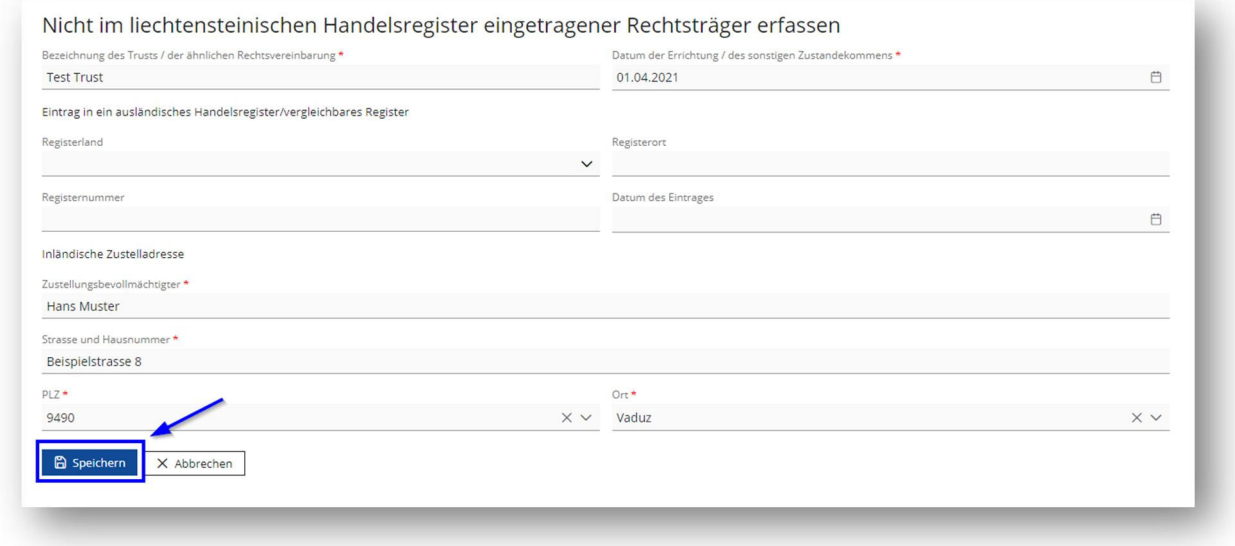

#### **4.4 Rechtsträger anfordern**

Ein Rechtsträger kann ausschliesslich in einem einzigen Benutzerkonto erfasst sein. Ist die Verantwortlichkeit für den Rechtsträger vom alten Benutzer abgegeben worden (sh. Abschnitt D.), wird der Rechtsträger auf das AJU übertragen und kann anschliessend vom neuen Benutzer angefordert werden:

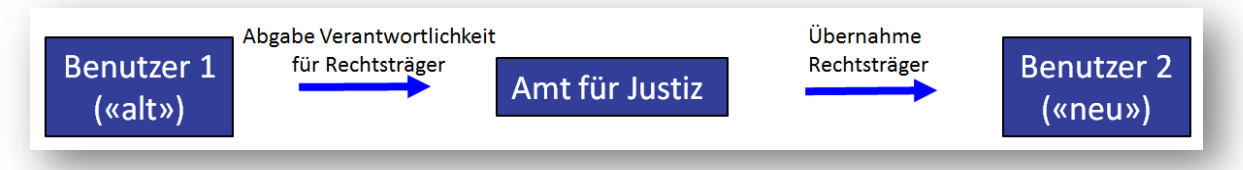

- Der elektronische Antrag auf Übernahme kann im Benutzerkonto mittels "Rechtsträger anfordern" gestellt werden:

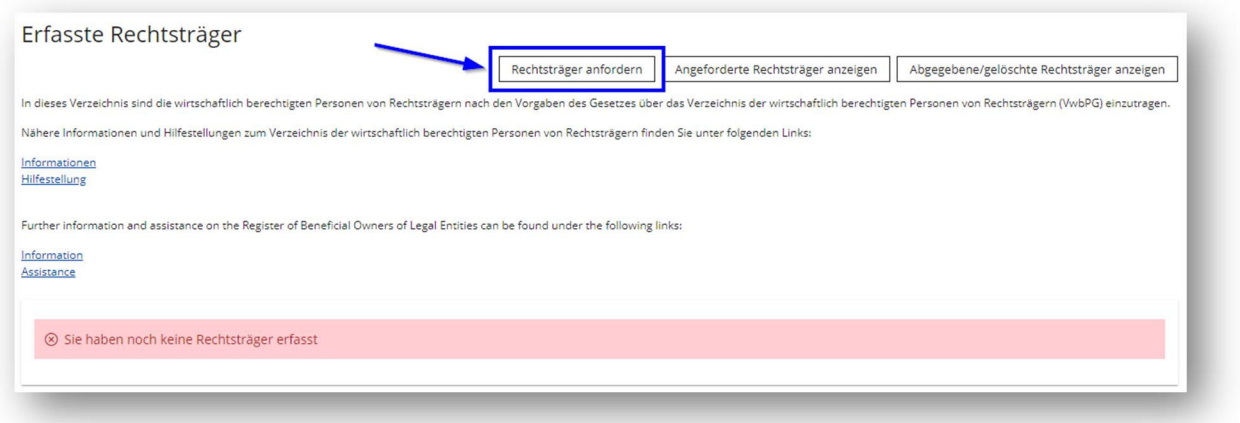

- Die Angabe der **exakten Registernummer** und des/der **exakten Namens/Firma/Bezeichnung** des Rechtsträgers sind zwingend erforderlich. Wenn sowohl Registernummer als auch Name/Firma/Bezeichnung des Rechtsträgers exakt eingegeben werden, kann der Rechtsträger mittels "Rechtsträger anfordern" angefordert werden:

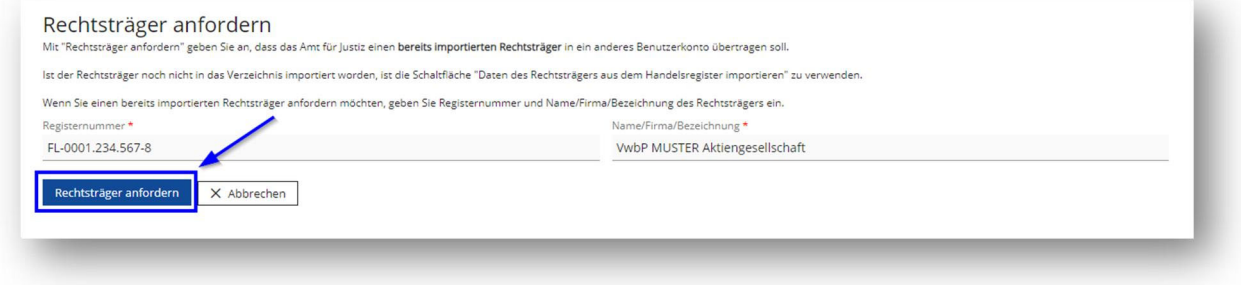

- Die elektronische Antragstellung ist mittels Einreichung des entsprechenden Formulars im Original, welches über den unten ersichtlichen Link geöffnet werden kann, beim Amt für Justiz, Stiftungsaufsicht und Geldwäschereiprävention, (im Folgenden: STIFA/GWP) zu vervollständigen. Das Formular ist ebenfalls auf der Webseite des AJU für den Download aufgeschaltet: https://www.llv.li/serviceportal2/amtsstellen/amt‐ fuer-justiz/stifa\_gwp/vwbp/infoblaetter/vwbp\_anleitung-ubernahme-rechtstrager-inbenutzerkonto.pdf

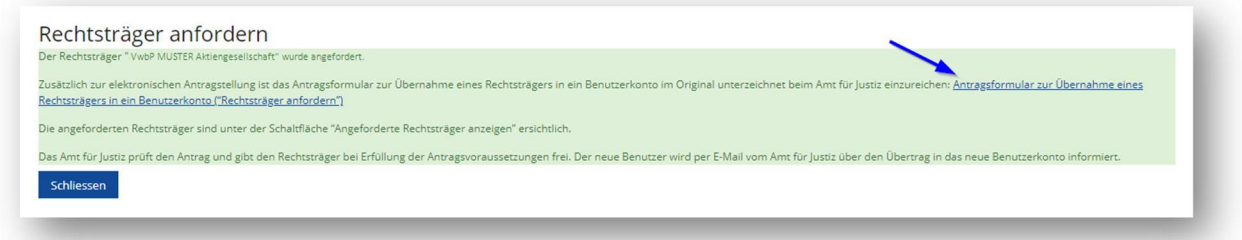

- STIFA/GWP prüft im Folgenden die Antragslegitimation und gibt den Rechtsträger bei Vorliegen der Antragsvoraussetzungen frei. Der Rechtsträger scheint anschliessend im neuen Benutzerkonto bei der Übersicht der erfassten Rechtsträger auf. Über die Freigabe oder einen ablehnenden Entscheid wird der neue Benutzer entsprechend per E‐Mail informiert.
- Sobald der Rechtsträger im neuen Benutzerkonto ersichtlich ist, erscheint er im Status "Erfassung abgeschlossen". Sämtliche Angaben werden übernommen. Diese Angaben müssen auf Richtigkeit und Vollständigkeit geprüft und allenfalls angepasst werden. Die Erfassung ist allenfalls abzuschliessen, sodass der Erfassungsstatus "Erfassung abgeschlossen" lautet. Erst dann liegt eine rechtlich genügende Eintragung vor und die Daten sind im Verzeichnis ersichtlich.

## **5. Schritt: Erfassung der wirtschaftlich berechtigten Personen**

#### **5.1 Allgemeines**

- Sobald der Rechtsträger dem Benutzerkonto hinzugefügt wurde, wird dieser bei "Erfasste Rechtsträger" aufgeführt.
- Der Rechtsträger kann mittels Klick auf das Symbol " $\otimes$ " oder mittels Doppelklick geöffnet werden.
- Für die Erfassung der wirtschaftlich berechtigten Personen sind grundsätzlich zu verwenden:
	- das Formular C‐VwbP für die Feststellung der wirtschaftlich berechtigten Personen von alleinstehenden Rechtsträgern nach Anhang 1 des VwbPG im Sinne von Art. 2 Abs. 1 Bst. d VwbPG;
	- das Formular T‐VwbP für die Feststellung der wirtschaftlich berechtigten Personen von allen anderen Rechtsträgern.

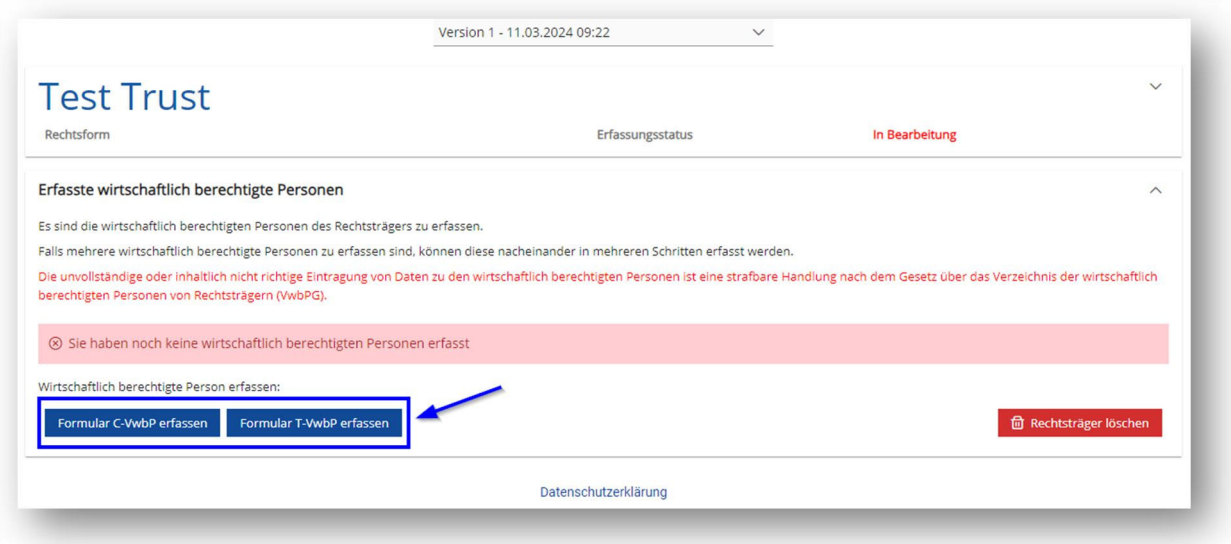

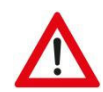

#### **ACHTUNG**

Sie finden auf der Homepage des AJU (www.aju.llv.li) unter dem Menüpunkt "Stiftungsaufsicht und Geldwäschereiprävention - Verzeichnis der wirtschaftlich berechtigten Personen (VwbP) – Hilfestellung" ausführliche Anleitungen zu den inhaltlichen Anforderungen für die Eintragung der Daten zu den wirtschaftlich berechtigten Personen der Rechtsträger in das Verzeichnis.

- Bei mehreren wirtschaftlich berechtigten Personen ist für jede dieser Personen jeweils ein gesondertes Formular zu verwenden.

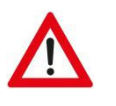

#### **ACHTUNG**

Es müssen nicht zwingend beide Formulare ausgefüllt werden. Die Verwendung hängt von der Art und Eigentumsstruktur des Rechtsträgers ab.

#### **5.2 Formular C‐VwbP**

- Soll ein Formular C-VwbP erfasst werden, ist dieses mittels "Formular C-VwbP erfassen" zu öffnen:

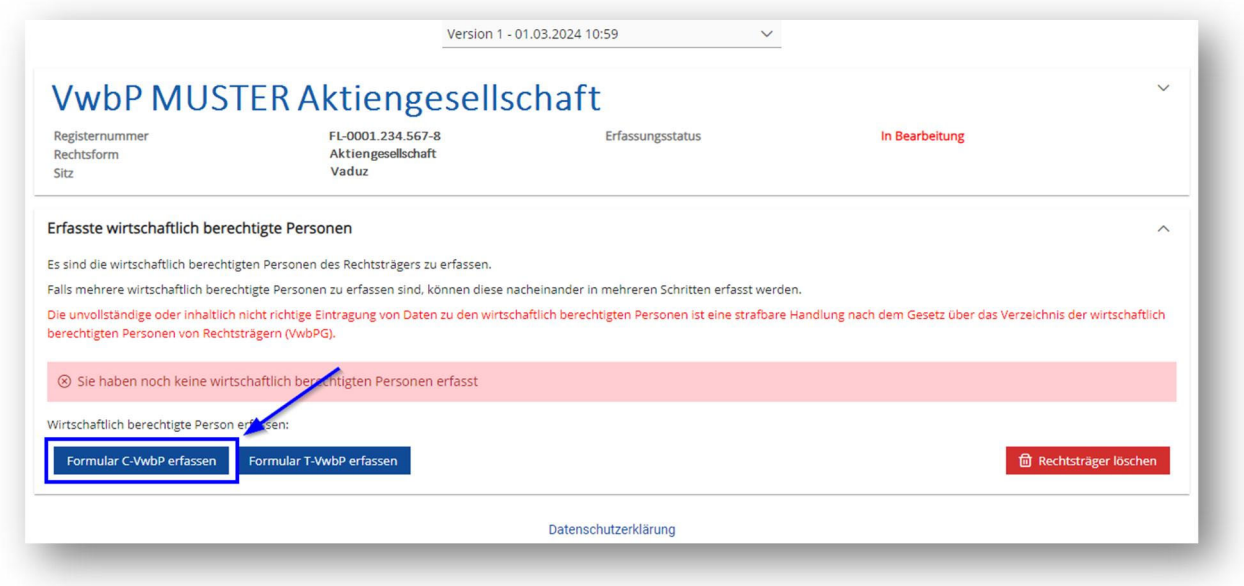

- Im ersten Schritt ist die entsprechende Rolle der zu erfassenden wirtschaftlich berechtigten Person anzuwählen. Eine Mehrfachauswahl ist möglich:

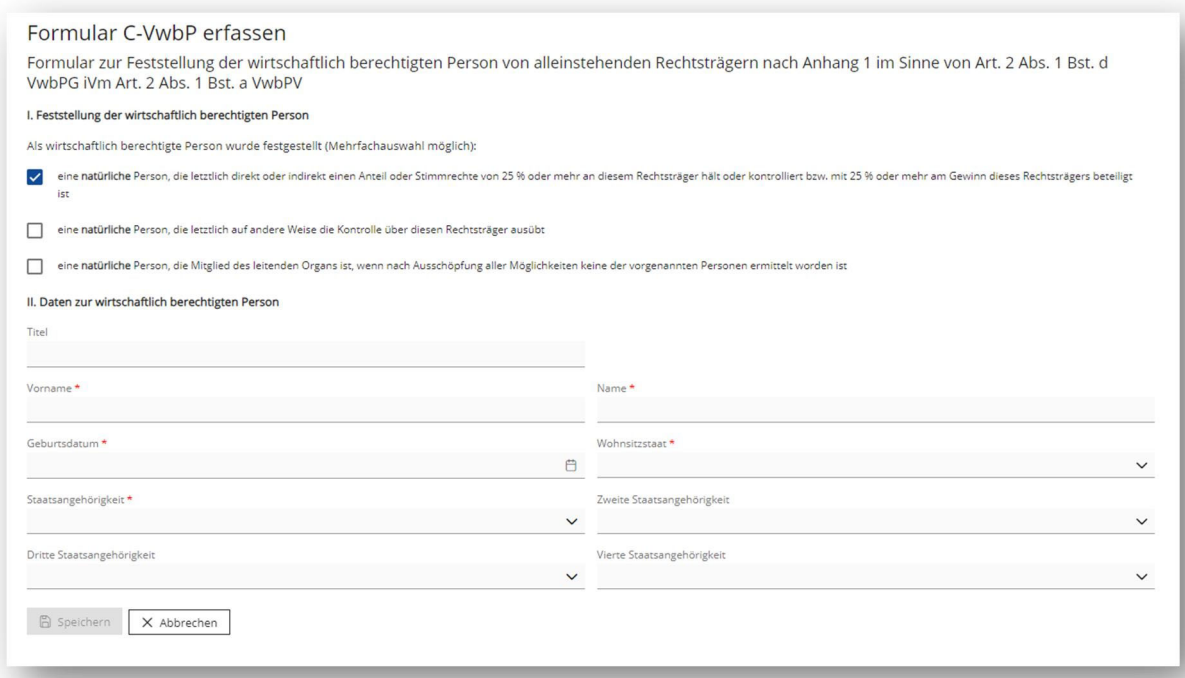

- Im zweiten Schritt sind die Daten zur wirtschaftlich berechtigten Person anzugeben.
- Mittels "Speichern" wird das Formular gespeichert und geschlossen. Sie gelangen zur Übersicht der erfassten wirtschaftlich berechtigten Personen. Ist für den entsprechenden Rechtsträger eine weitere Person als wirtschaftlich berechtigte Person zu erfassen, so ist erneut das entsprechende Formular anzuwählen und sind die Daten auszufüllen:

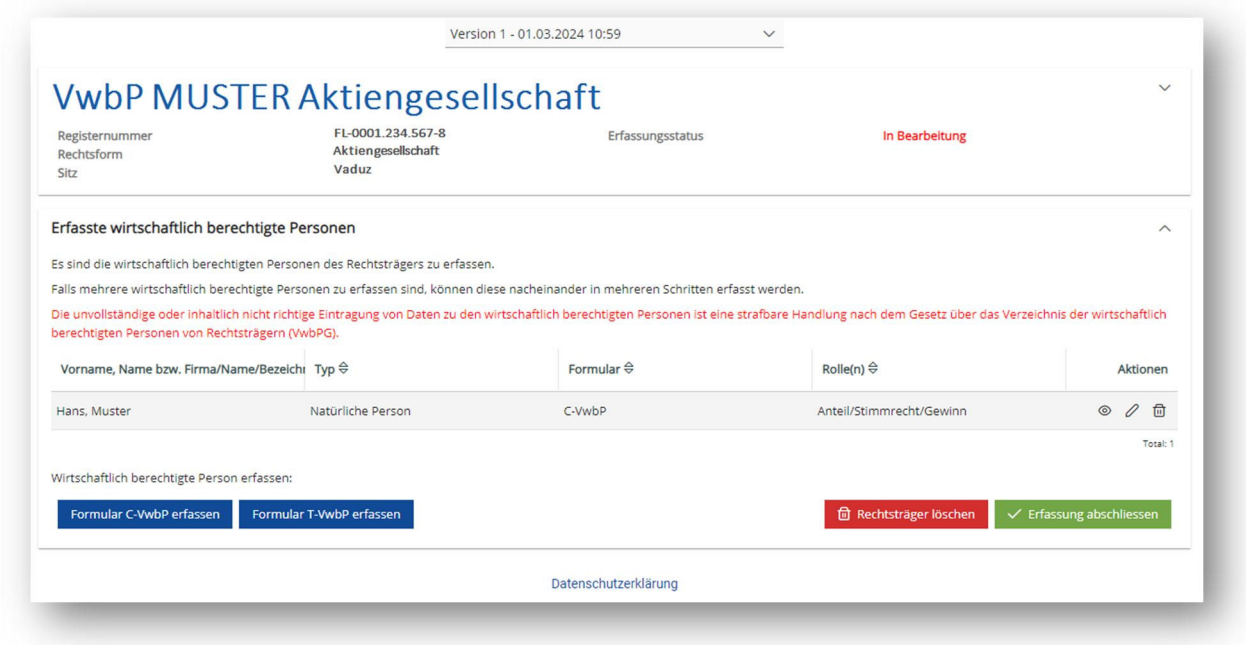

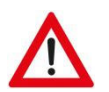

#### **ACHTUNG**

Die Erfassung ist zu diesem Zeitpunkt noch nicht abgeschlossen.

#### **5.3 Formular T‐VwbP**

- Folgende drei Rollen sind standardmässig immer zu erfassen, damit die Erfassung abgeschlossen werden kann:
	- eine natürliche Person, die effektiver, nicht treuhänderischer Stifter, Gründer bzw. Treugeber ist (oder: ein Stifter, Gründer bzw. Treugeber, der verstorben ist);
	- eine natürliche Person, die Mitglied des Stiftungs‐ oder Verwaltungsrates bzw. Treunehmers ist;
	- eine natürliche Person, die Begünstigter ist (oder: ein diskretionär ausgestaltteter Rechtsträger, der in erster Linie im Interesse folgender Gruppen von Personen errichtet oder betrieben wird).

- Soll ein Formular T-VwbP erfasst werden, ist dieses mittels "Formular T-VwbP erfassen" zu öffnen:

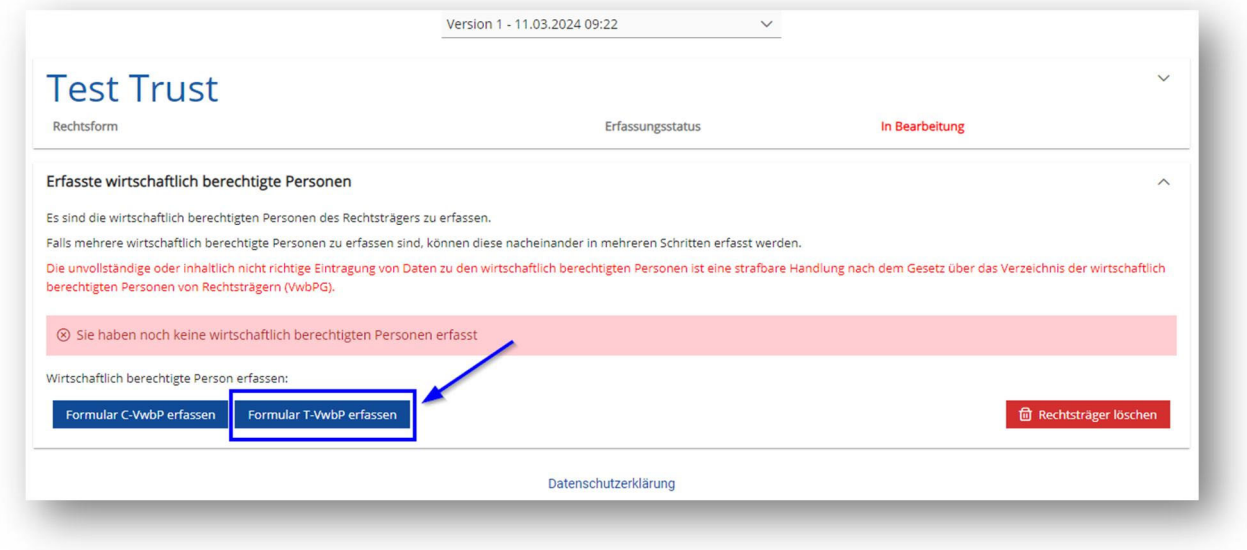

- Im ersten Schritt ist die entsprechende Rolle der zu erfassenden wirtschaftlich berechtigten Person anzuwählen. Eine Mehrfachauswahl ist möglich:

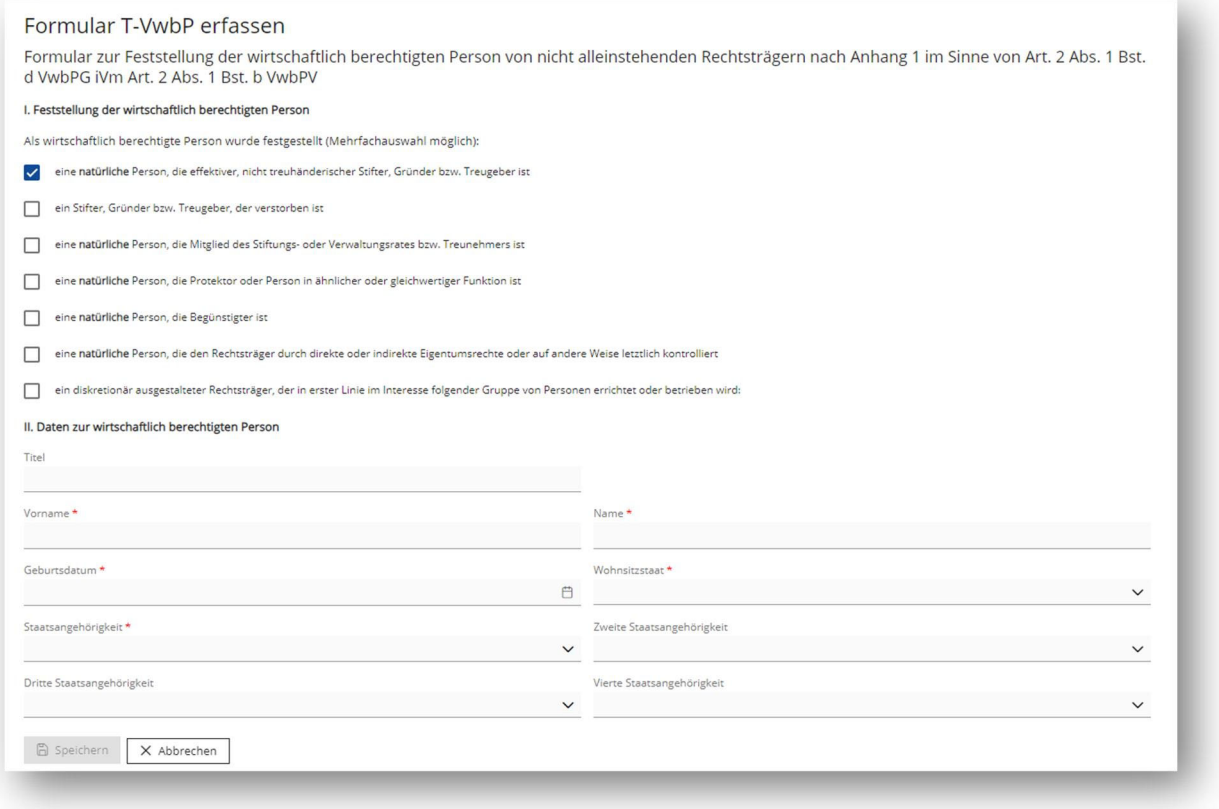

- Im zweiten Schritt sind die Daten zur wirtschaftlich berechtigten Person anzugeben.

- Mittels "Speichern" wird das Formular gespeichert und geschlossen. Sie gelangen zur Übersicht der erfassten wirtschaftlich berechtigten Personen. Ist für den entsprechenden Rechtsträger eine weitere Person als wirtschaftlich berechtigte Person zu erfassen, so ist erneut das entsprechende Formular anzuwählen und sind die Daten auszufüllen:

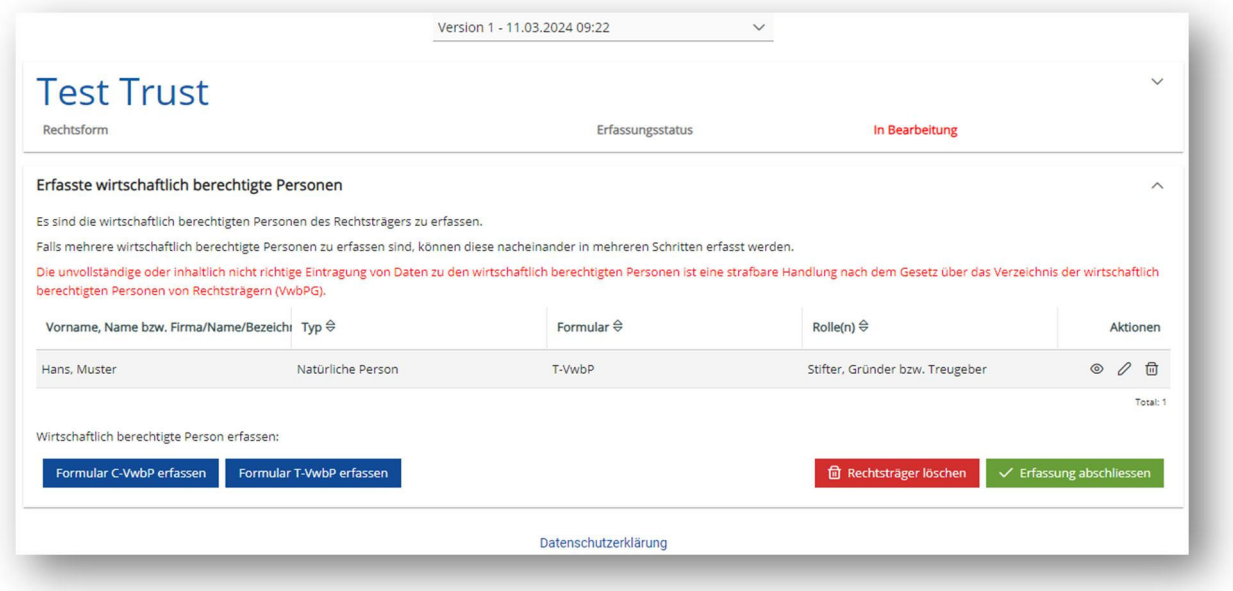

## **5.3.1 Rechtsträger als wirtschaftlich berechtigte Person**

- Soll auf einem Formular T‐VwbP ein Rechtsträger als wirtschaftlich berechtigte Person in einer der folgenden Rollen eingetragen werden, ist mittels "hier" das entsprechende Formular zu öffnen:
	- Das Mitglied des Stiftungs‐ oder Verwaltungsrates bzw. Treunehmer ist eine juristische Person;
	- Der Begünstigte ist ein Rechtsträger mit ausschliesslich gemeinnützigem oder wohltätigem Zweck, durch dessen Erfüllung die Allgemeinheit gefördert wird und der nachweislich in seinem Ansässigkeitsstaat von der Einkommenssteuer befreit ist.

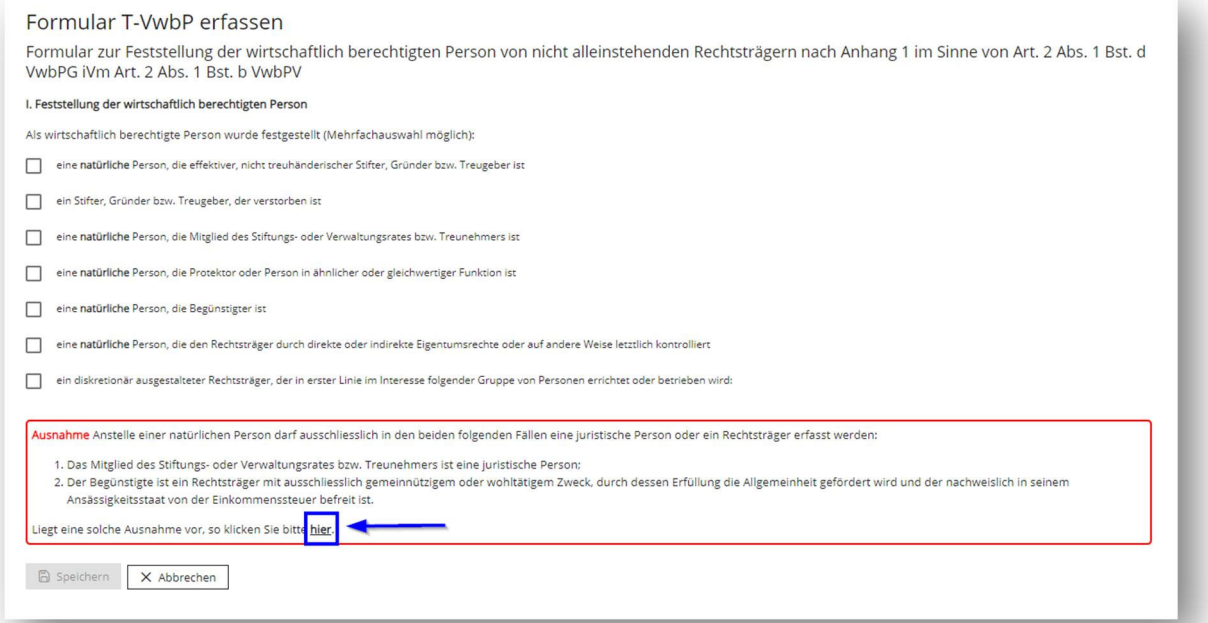

- Der zu erfassende Rechtsträger ist anschliessend aus dem Handelsregister zu importieren oder manuell zu erfassen. Ist der Rechtsträger im Handelsregister eingetragen, so ist dieser zwingend über die entsprechende Schaltfläche zu importieren:

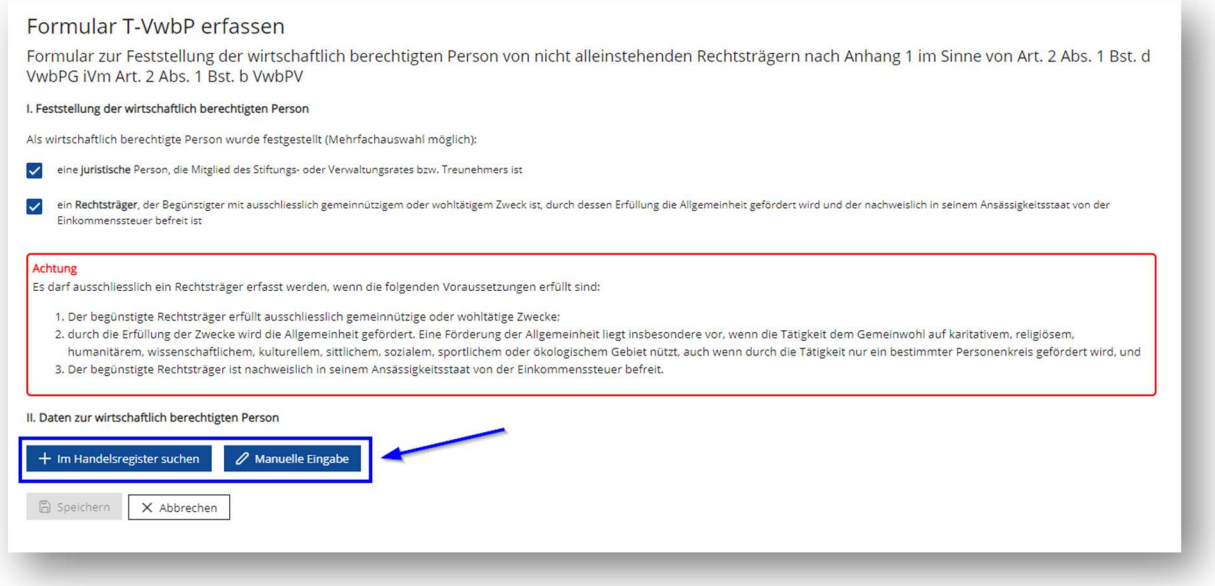

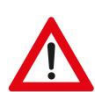

#### **ACHTUNG**

Manuelle Erfassungen dürfen **ausschliesslich** für Rechtsträger vorgenommen werden, welche nicht im Handelsregister eingetragen sind. Eine falsche Erfassung wird mittels Aufforderung durch die STIFA/GWP zur Korrektur veranlasst.

## **5.3.1.1Rechtsträger aus dem Handelsregister importieren**

- Ein Rechtsträger kann mittels "+ Im Handelsregister suchen" aus dem Handelsregister importiert werden:

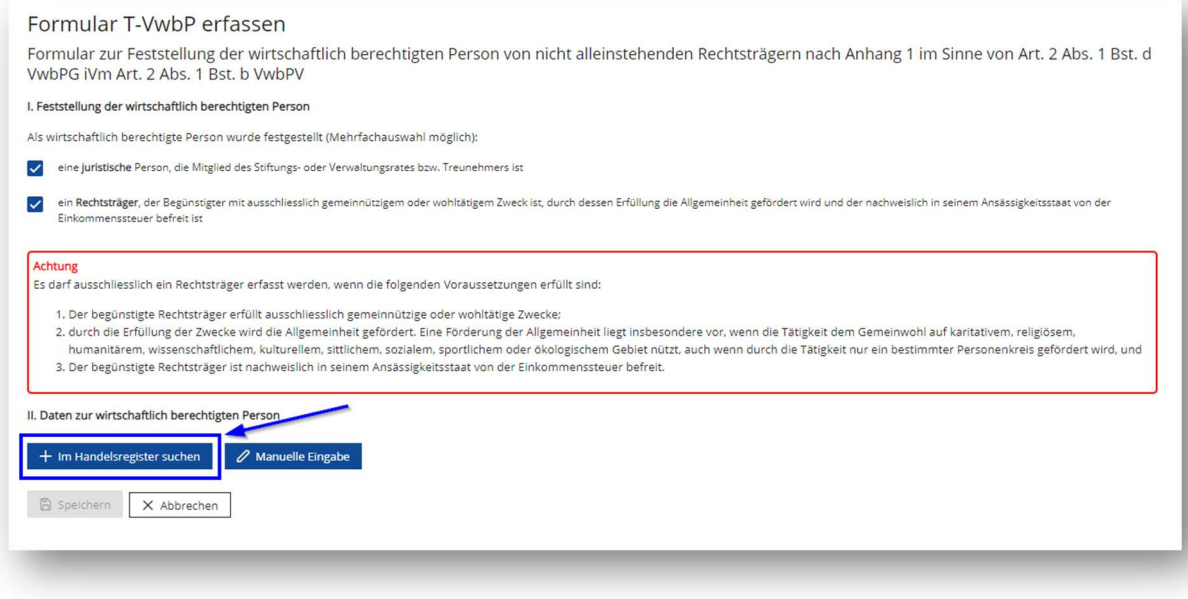

- Die Angabe der **exakten Registernummer** und des/der **exakten Namens/Firma/Bezeichnung** des Rechtsträgers sind zwingend erforderlich.
- Wenn sowohl Registernummer als auch Name/Firma/Bezeichnung des Rechtsträgers exakt eingegeben werden, kann der Rechtsträger mittels "Rechtsträger suchen" angezeigt werden. Folgende Angaben werden direkt aus dem Handelsregister übernommen:
	- Registernummer
	- Name/Firma/Bezeichnung
	- Rechtsform
	- Sitz
	- Repräsentanz/Zustelladresse

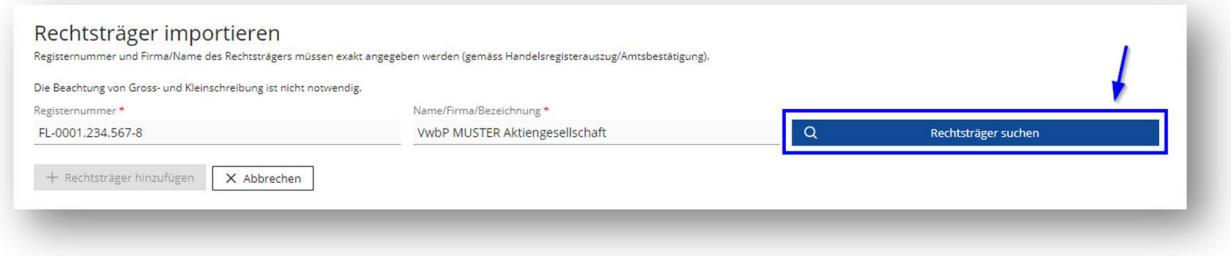

Damit der Rechtsträger erfasst wird, muss anschliessend "+ Rechtsträger selektieren" angewählt werden:

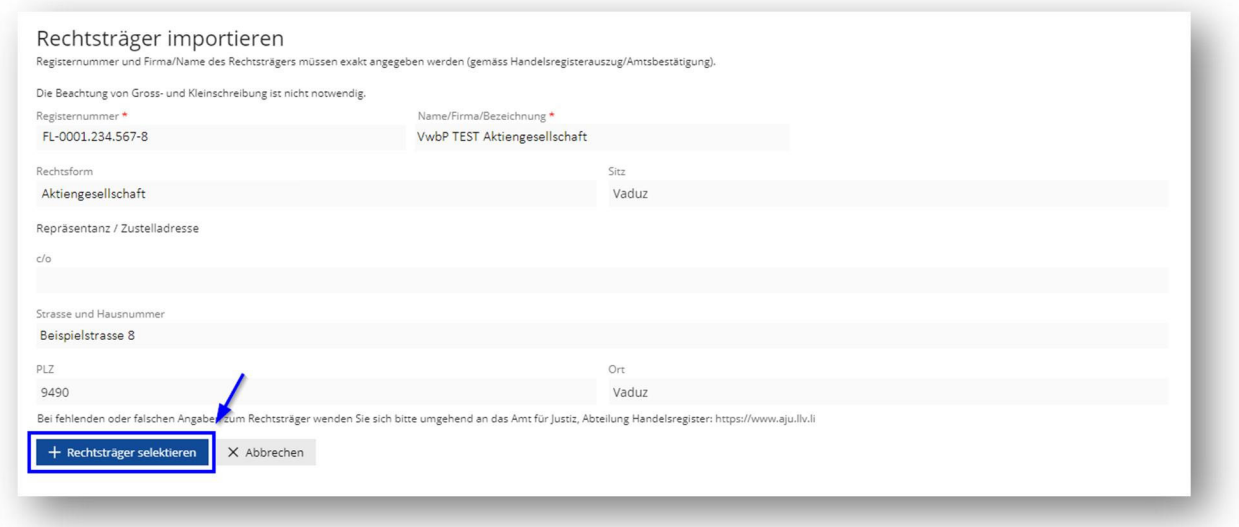

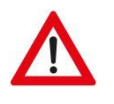

#### **ACHTUNG**

Bei fehlenden oder falschen Angaben wenden Sie sich bitte umgehend an das Amt für Justiz, Abteilung Handelsregister: https://www.aju.llv.li

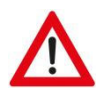

# **ACHTUNG**

Die Erfassung ist zu diesem Zeitpunkt noch nicht abgeschlossen.

# **5.3.1.2Rechtsträger manuell erfassen**

- Ein Rechtsträger kann mittels "Manuelle Eingabe" manuell erfasst werden:

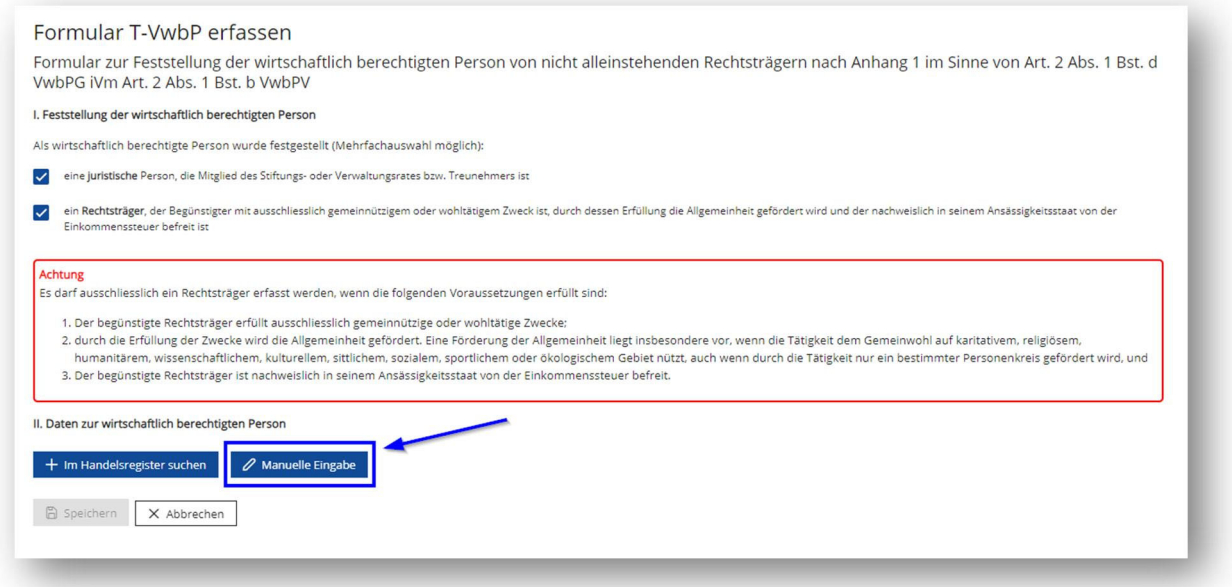

- Anschliessend können folgende Angaben manuell eingegeben werden. Pflichtfelder sind mit "\*" gekennzeichnet. Der Rechtsträger kann mittels "Speichern" hinzugefügt werden:

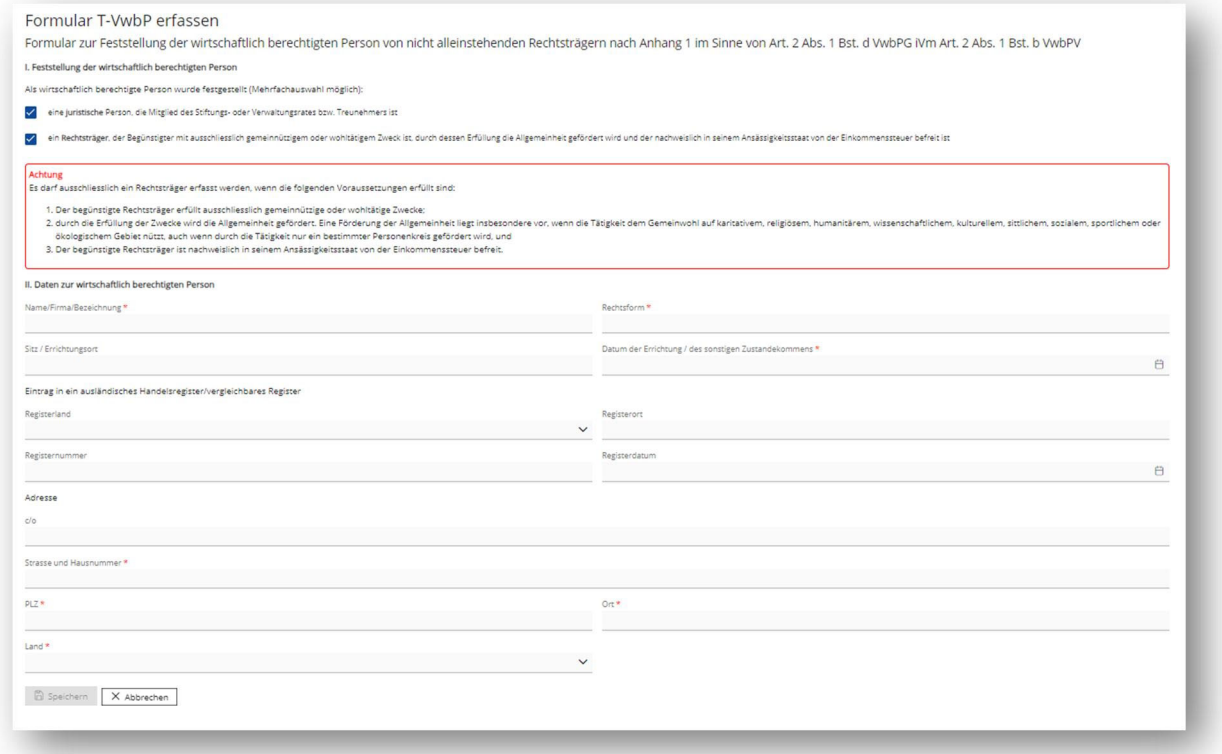

- Damit der Rechtsträger erfasst wird, muss anschliessend "Speichern" angewählt werden.

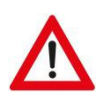

# **ACHTUNG**

Die Erfassung ist zu diesem Zeitpunkt noch nicht abgeschlossen.

- Unter "Aktionen" können die erfassten Formulare eingesehen, bearbeitet oder gelöscht werden:

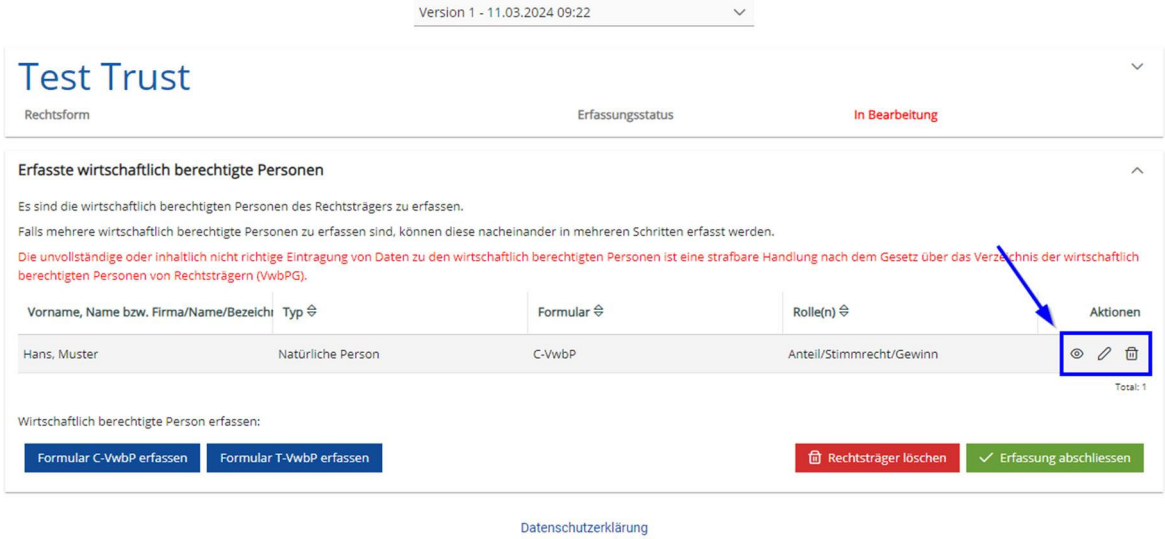

#### **6. Schritt: Erfassung abschliessen**

- Nachdem sämtliche wirtschaftlich berechtigte Personen erfasst wurden, ist die Erfassung abzuschliessen. Die Erfassung kann mittels "Erfassung abschliessen" abgeschlossen werden:

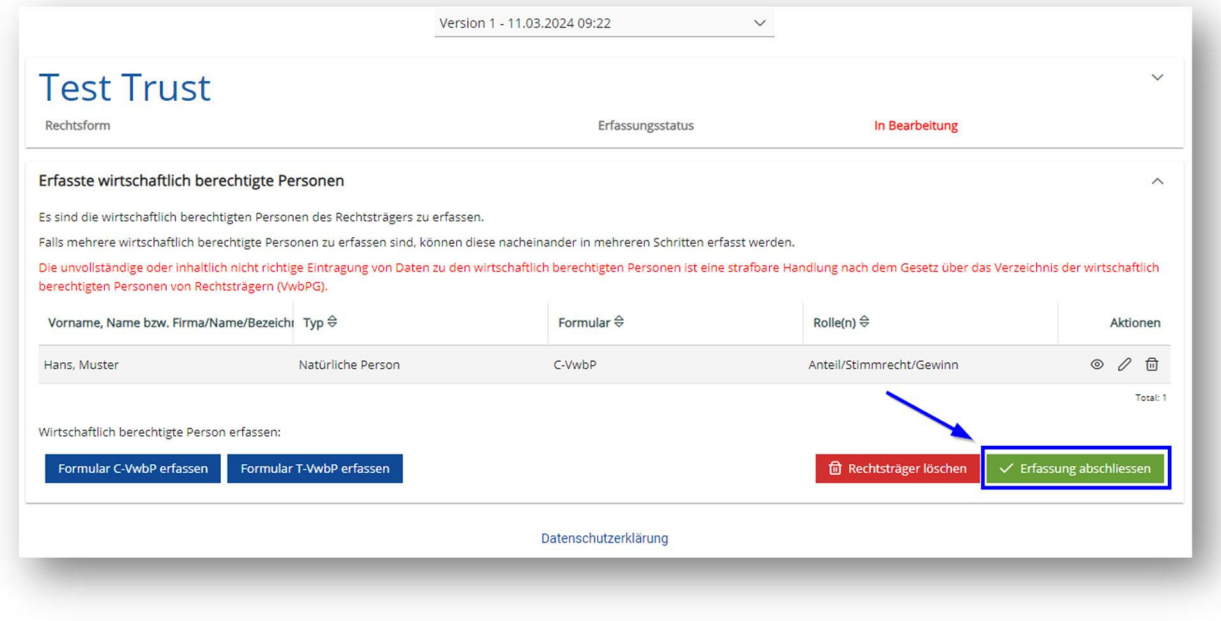

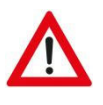

#### **ACHTUNG**

Sobald die Erfassung abgeschlossen wurde, liegt eine rechtlich genügende Eintragung vor und die Daten sind im Verzeichnis ersichtlich.

- Unter "Erfassungsstatus" ist für den Benutzer ersichtlich, wie der aktuelle Stand der Erfassung ist:
	- In Bearbeitung: Es wurde noch nie eine rechtlich genügende Eintragung vorgenommen. Die Ersterfassung ist in Bearbeitung.
	- Erfassung abgeschlossen: Es liegt eine rechtlich genügende Eintragung vor und die aktuell geöffnete Version ist abgeschlossen.
	- In Mutation: Es wurde bereits eine rechtlich genügende Eintragung vorgenommen, die letzte Version wird aktuell gerade bearbeitet.
- Der Erfassungsstatus ist bei der Rechtsträgerübersicht sowie bei der Übersicht der erfassten wirtschaftlich berechtigten Personen ersichtlich:

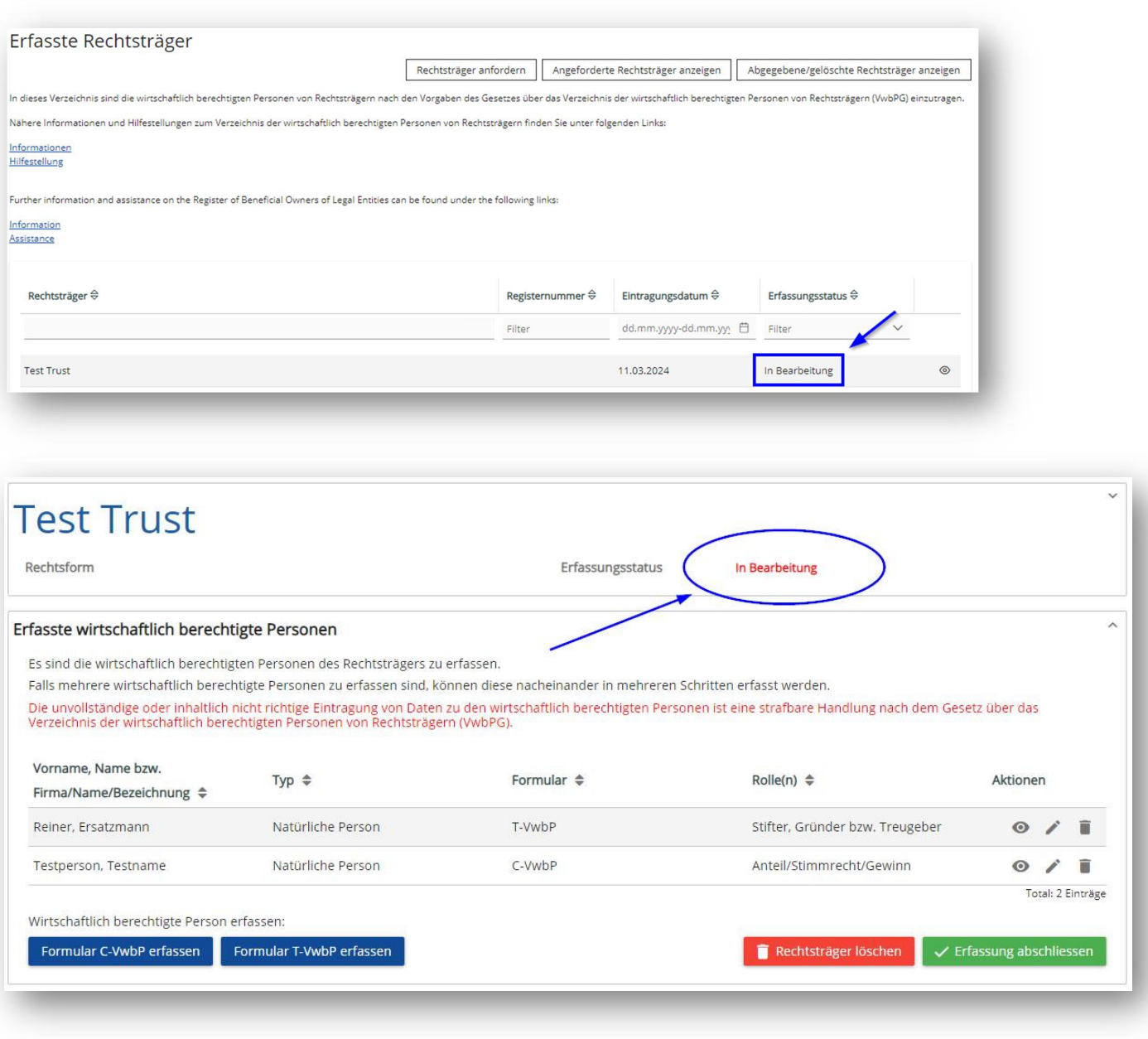

- In einem Benutzerkonto können die wirtschaftlich berechtigten Personen mehrerer Rechtsträger erfasst werden. Bei der Übersicht der erfassten Rechtsträger , kann nun erneut auf die Schaltfläche "Daten des Rechtsträger aus dem Handelsregister importieren" (oder falls es sich um einen Rechtsträger handelt, der nicht im Handelsregister eingetragen bzw. hinterlegt ist mittels manueller Erfassung) geklickt werden. Die nächste Erfassung beginnt sodann.
- In der Übersicht der erfassten Rechtsträger sind folgende Spalten ersichtlich:
	- Rechtsträger
	- Registernummer
	- Eintragungsdatum
	- Erfassungsstatus

Die erfassten Rechtsträger können nach den oben genannten Spalten sortiert oder gefiltert werden.

#### **7. Schritt: PDF‐Auszug erstellen**

- Wurde die Erfassung der wirtschaftlich berechtigten Personen für einen Rechtsträger abgeschlossen, besteht die Möglichkeit die erfassten Daten zusammengefasst in einem PDF‐Dokument abzuspeichern und/oder auszudrucken.
- Es kann dabei für jede abgeschlossene Version ein PDF‐Dokument erzeugt werden.
- Es ist die entsprechende Version auszuwählen, für welche der PDF‐Auszug generiert werden soll. Mittels Klick auf das Symbol " Da wird das PDF-Dokument heruntergeladen. Ebenfalls kann der PDF-Auszug auch mittels "PDF-Auszug erstellen" generiert werden:

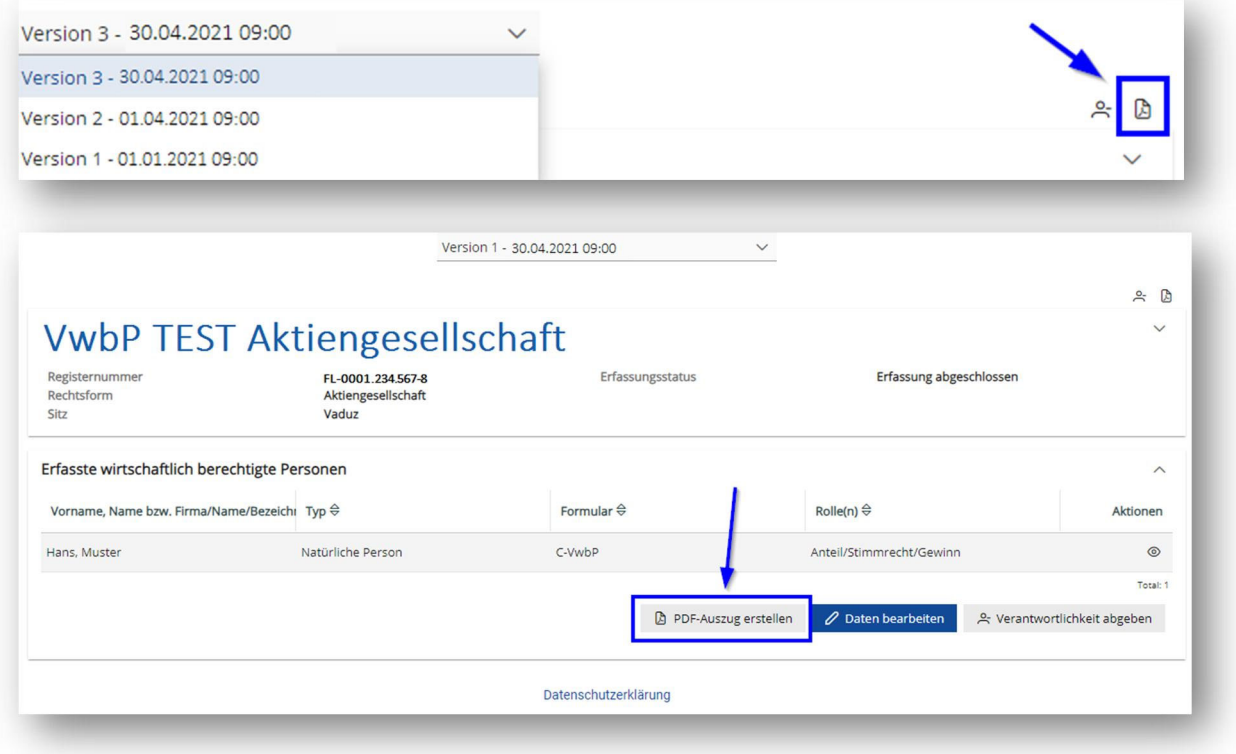

- Die erfassten Daten der wirtschaftlich berechtigten Personen für einen Rechtsträger erscheinen anschliessend zusammengefasst in einem PDF‐Dokument:

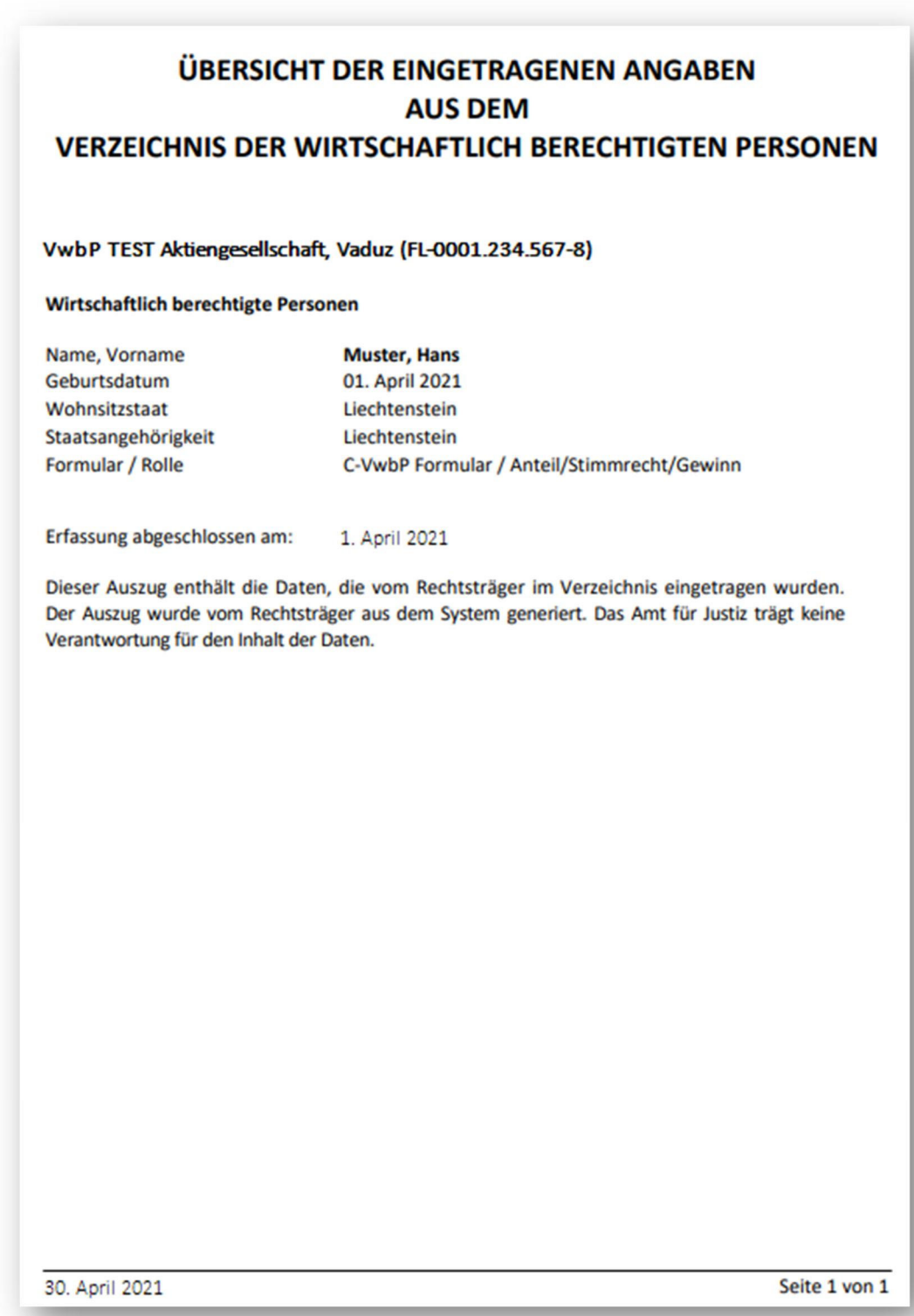

# **C. Bearbeitung der erfassten Daten**

Die erfassten Daten können jederzeit durch den aktuellen Benutzer angepasst werden. Werden die Daten angepasst, wird eine neue Version erzeugt. Alte Versionen können vom Benutzer nach wie vor eingesehen werden.

- Der Rechtsträger ist zunächst mittels Klick auf das Symbol " " oder Doppelklick zu öffnen.
- In der Übersicht der erfassten wirtschaftlich berechtigten Personen können mittels "Daten bearbeiten" Änderungen im Formular bzw. in den Formularen vorgenommen werden:

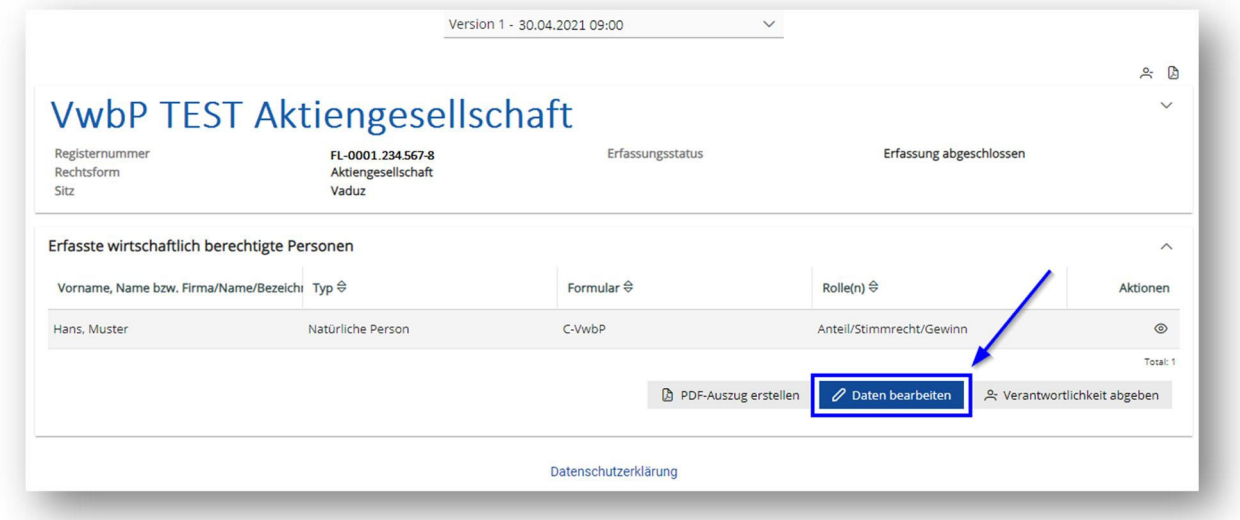

- Unter "Aktionen" können die erfassten Formulare eingesehen, bearbeitet oder gelöscht werden:

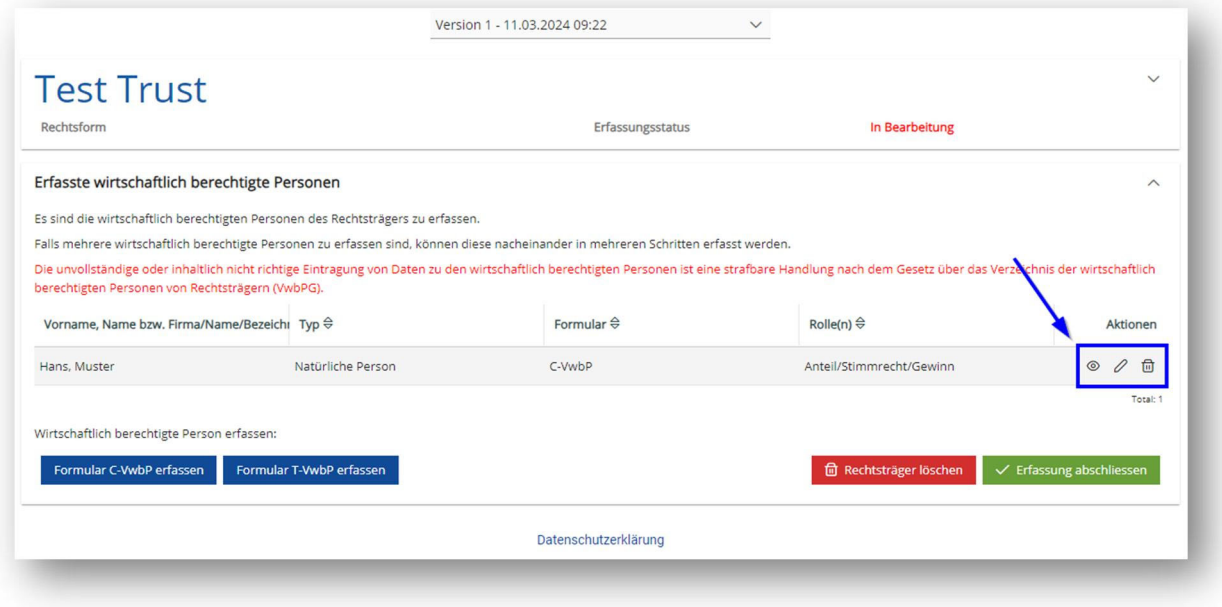

- Anschliessend ist die Erfassung mittels "Erfassung abschliessen" abzuschliessen. Sobald die Erfassung abgeschlossen wurde, wird eine neue Version erzeugt:

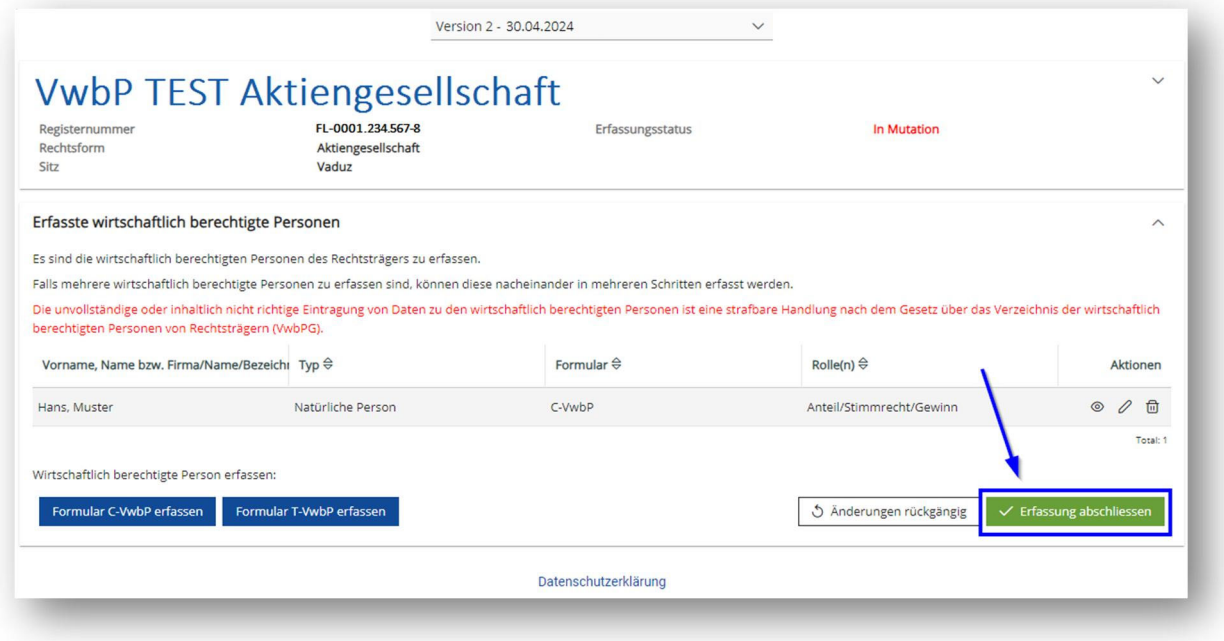

- Sollte ein Rechtsträger bearbeitet worden sein (Erfassungsstatus: In Mutation) und die vorgenommenen Änderungen sind nicht gespeichert worden, können die Änderungen mittels "Änderungen rückgängig" verworfen werden. Es wird somit keine neue Version erzeugt:

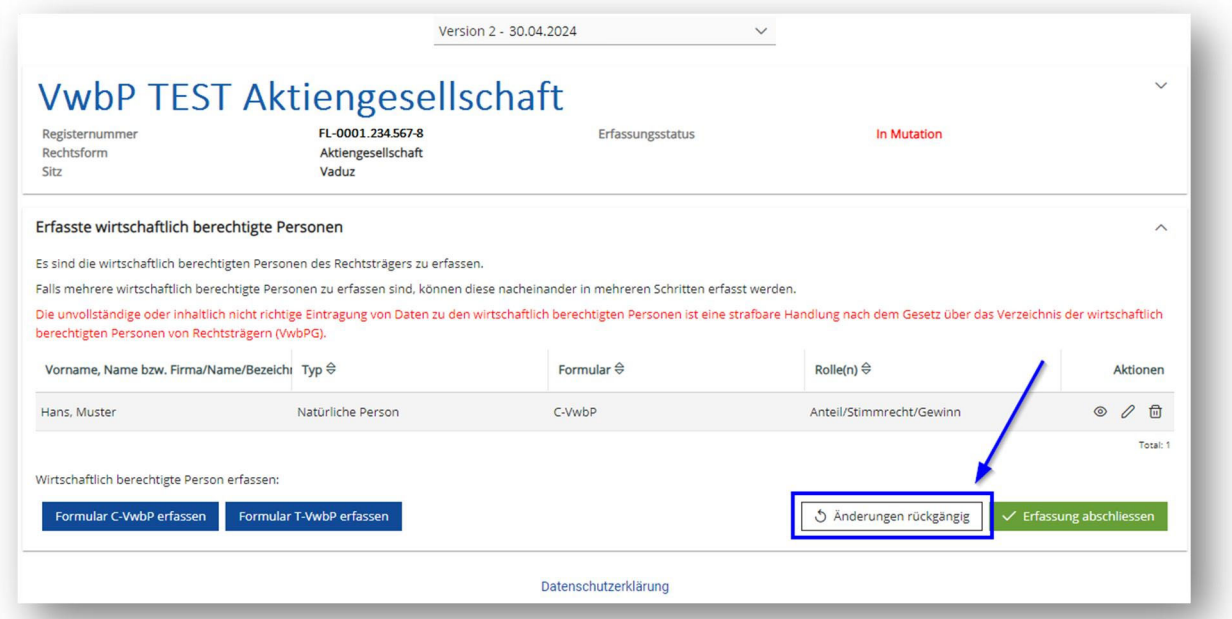

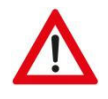

#### **ACHTUNG**

Nach den Anpassungen ist die Erfassung abzuschliessen. Ansonsten sind die Änderungen im Verzeichnis nicht ersichtlich.

# **D. Verantwortlichkeit für registrierten Rechtsträger abgeben**

#### **ACHTUNG**

Die Verantwortlichkeit für einen Rechtsträger kann nur abgegeben werden, wenn der Rechtsträger aus dem Handelsregister importiert wurde.

Bevor die Verantwortlichkeit abgegeben werden kann, müssen alle Änderungen im Bearbeitungs‐/Mutationsmodus abgeschlossen sein.

- Die Verantwortlichkeit für einen Rechtsträger kann mittels Klick auf das Symbol "<sup>A</sup> " oder "Verantwortlichkeit abgeben" abgegeben werden:

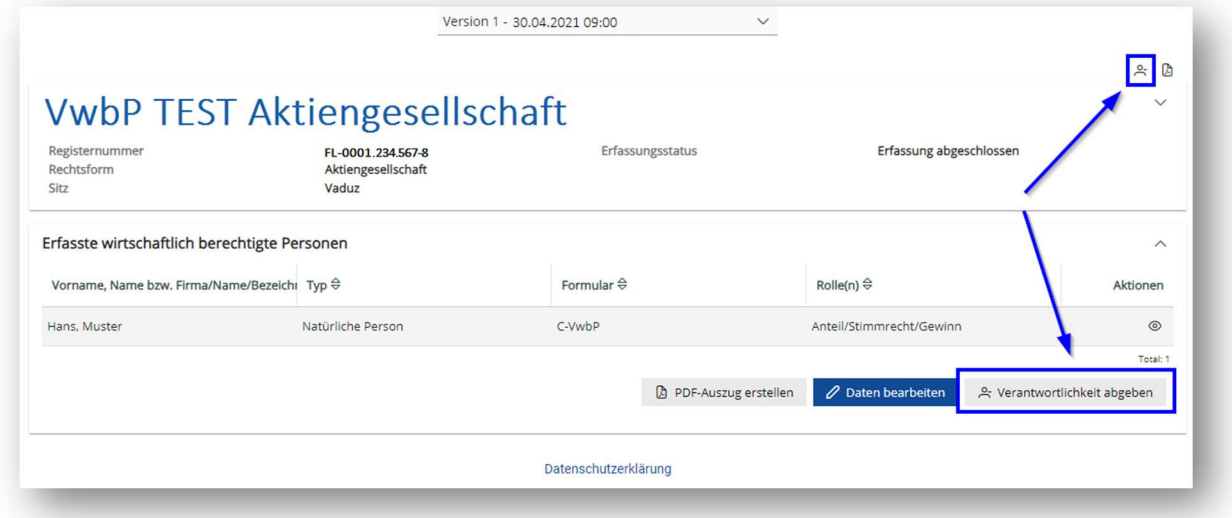

- Die Abgabe ist mittels "ja, abgeben!" zu bestätigen. Der Rechtsträger wird sodann an das AJU übertragen (sh. Punkt 4.4):

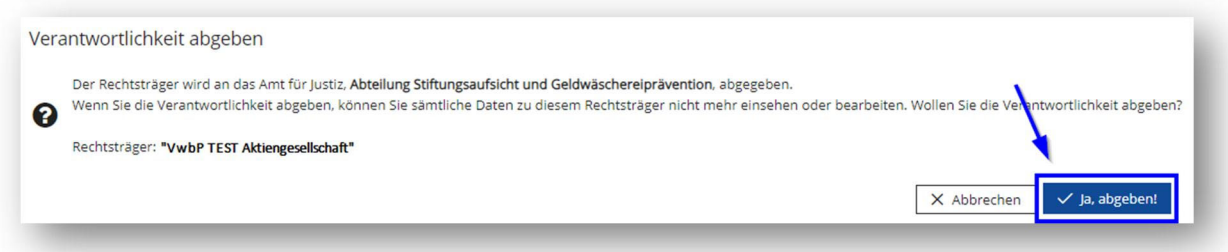

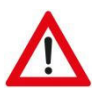

#### **ACHTUNG**

Wird die Verantwortlichkeit für einen Rechtsträger abgegeben, so kann der Benutzer keinerlei Daten mehr zu diesem Rechtsträger einsehen und in der Folge auch nicht mehr bearbeiten.

Bei der Rechtsträgerübersicht können mittels "Abgegebene/gelöschte Rechtsträger anzeigen" die abgegebenen Rechtsträger angezeigt werden:

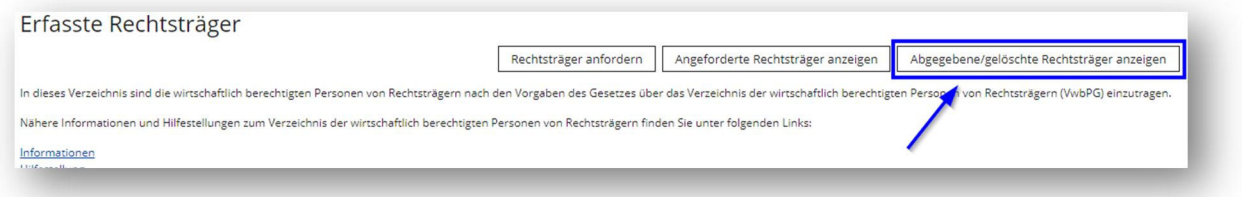

- Die abgegebenen Rechtsträger werden am Seitenende angezeigt:

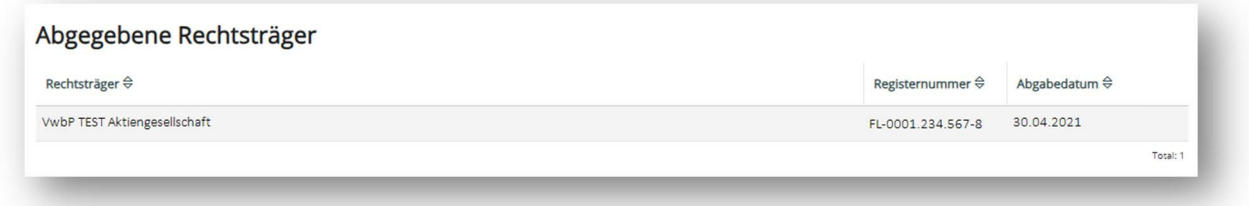

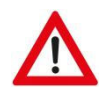

#### **ACHTUNG**

Der neue Benutzer kann die von vorherigen Benutzern eingetragenen Daten einsehen. Die aktuellen Angaben zu den wirtschaftlich berechtigten Personen sind zu prüfen und gegebenenfalls anzupassen.

# **E. Manuell erfasste Rechtsträger löschen**

Ein manuell erfasster Rechtsträger darf nur gelöscht werden, wenn die Eintragungsvoraussetzungen weggefallen sind. Dazu gehören:

- die Beendigung des Rechtsträgers
- die Beendigung der Verwaltung im Inland
- die Beendigung der Geschäftsbeziehung
- die Veräusserung der Immobilie.
- Öffnen Sie den manuell erfassten Rechtsträger, welchen Sie löschen möchten.

- Mittels Klick auf das Symbol "<sup>"</sup> oder "<sup>"</sup> Rechtsträger löschen" kann der Rechtsträger gelöscht werden:

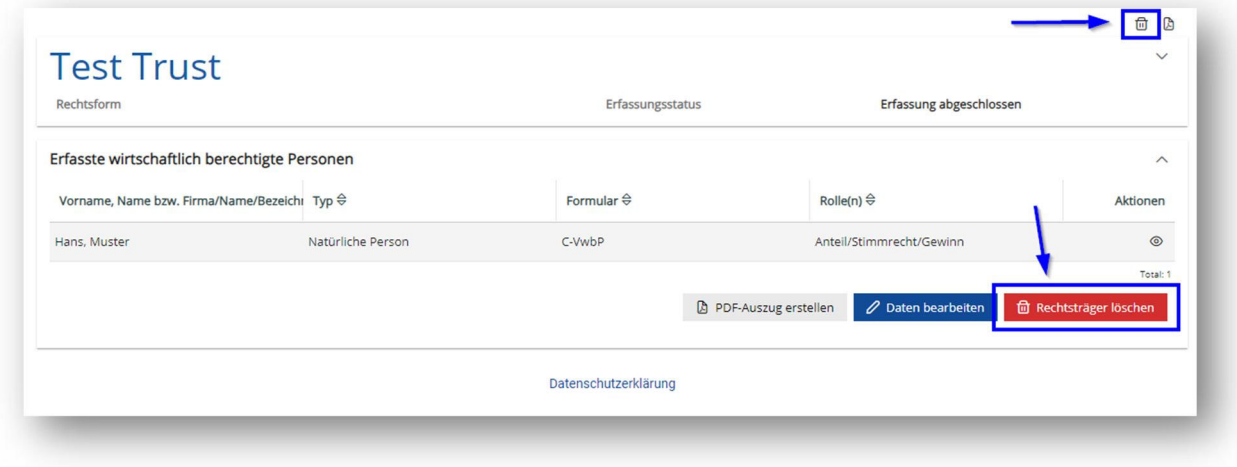

- Geben Sie das Datum des Wegfalls der Eintragungsvoraussetzungen an und löschen Sie den Rechtsträger mittels "Rechtsträger löschen":

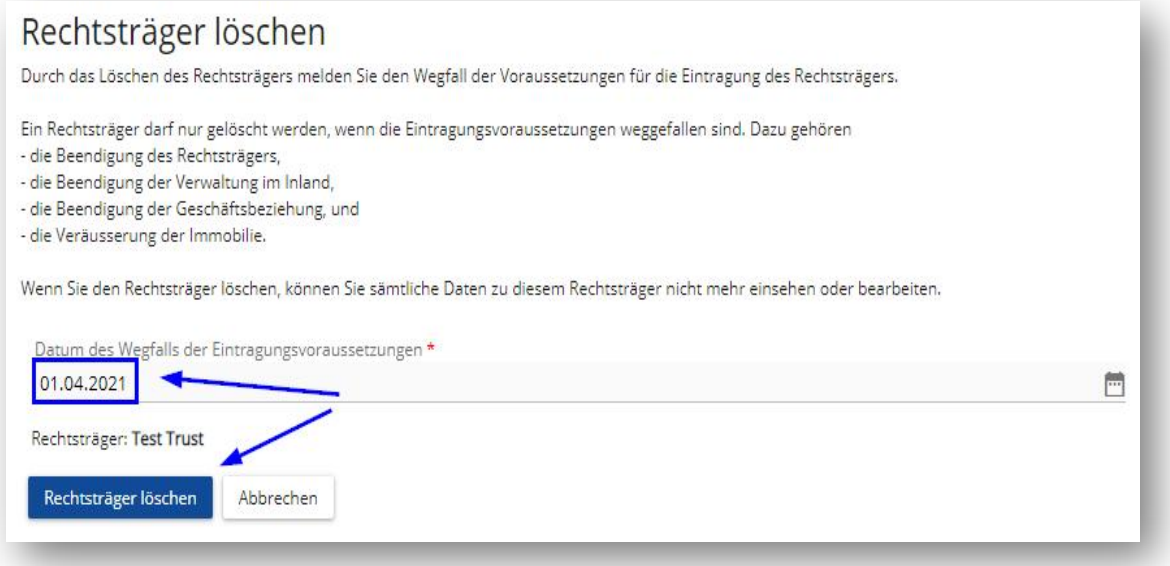

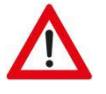

## **ACHTUNG**

Nach dem Löschen des Rechtsträgers kann der Benutzer keinerlei Daten mehr zu diesem Rechtsträger einsehen.

- Bei der Rechtsträgerübersicht können mittels "Abgegebene/gelöschte Rechtsträger anzeigen" die gelöschten Rechtsträger angezeigt werden:

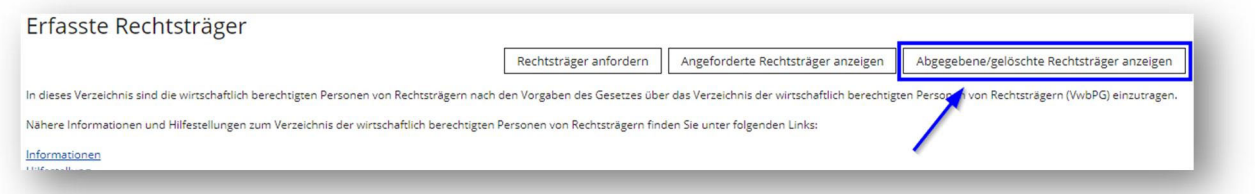

- Die gelöschten Rechtsträger sowie die Rechtsträger, welche in einem anderen EWR‐Register eingetragen sind, werden am Seitenende angezeigt:

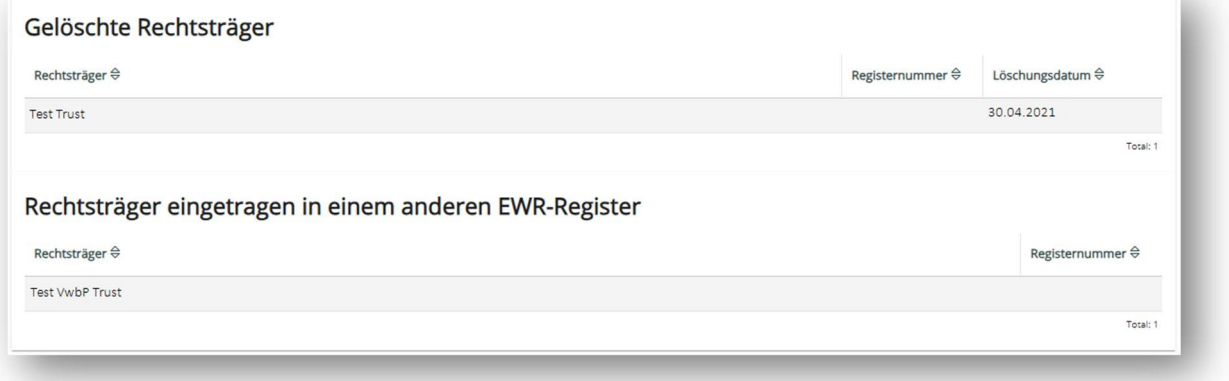

# **F. Erfassung von Bemerkungen aufgrund von Teilfonds**

- Damit Bemerkungen aufgrund von Teilfonds im Verzeichnis eingetragen werden können, hat der Rechtsträger vorab Kontakt mit STIFA/GWP via E‐Mail (info.vwb.aju@llv.li) aufzunehmen und der betreffenden Rechtsträger namentlich mitzuteilen. Die Möglichkeit zur Erfassung von Bemerkungen wird dann für den jeweiligen Rechtsträger freigeschaltet.
- Sobald die Freischaltung erfolgt ist, kann der Benutzer die Daten bearbeiten und die Teilfonds im jeweiligen Formular (Formular C‐VwbP sowie Formular T‐VwbP) erfassen:

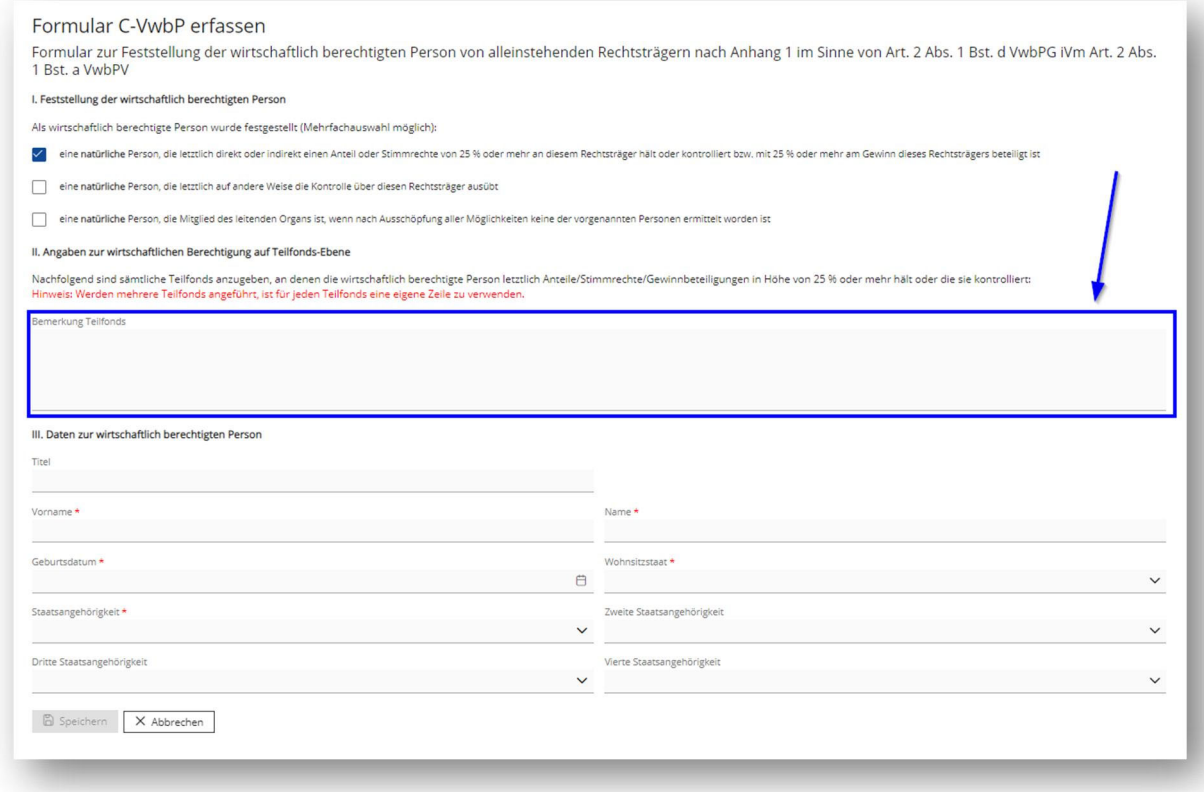

- Die Erfassung ist anschliessend wieder abzuschliessen (sh. Abschnitt B, 6. Schritt)

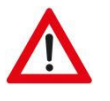

#### **ACHTUNG**

Werden mehrere Teilfonds angeführt, ist für jeden Teilfonds eine eigene Zeile zu verwenden.